# ENWOC  $\begin{array}{c} \end{array}$

## 数字媒体接收机 **KIV-700** 使用说明书

Kenwood Corporation

本使用说明书的最新版本可从网站www.kenwood.com/cs/ce/下载。阅读本使 用说明书之前,请浏览该网站,核对您的使用说明书是否是最新版本。

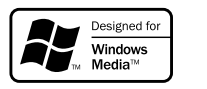

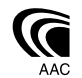

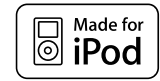

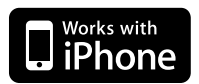

© B64-4749-10/01 (MW)

## 目录

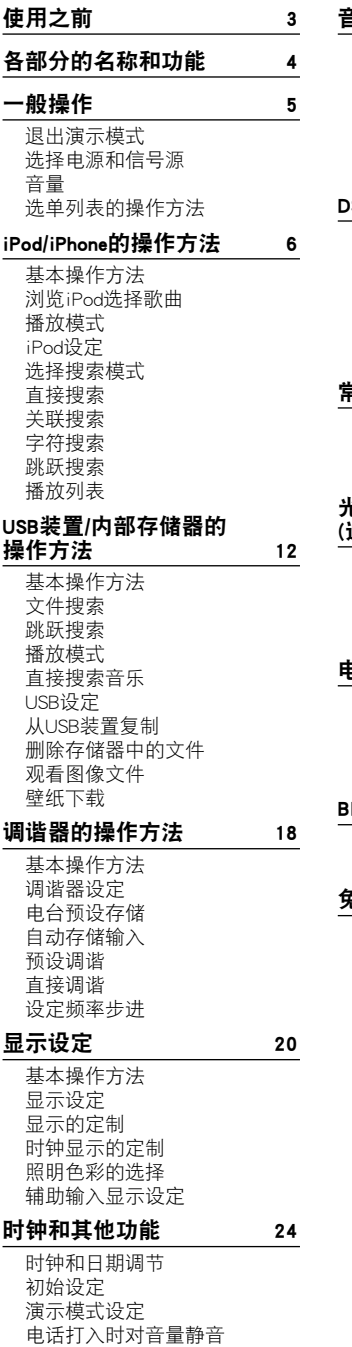

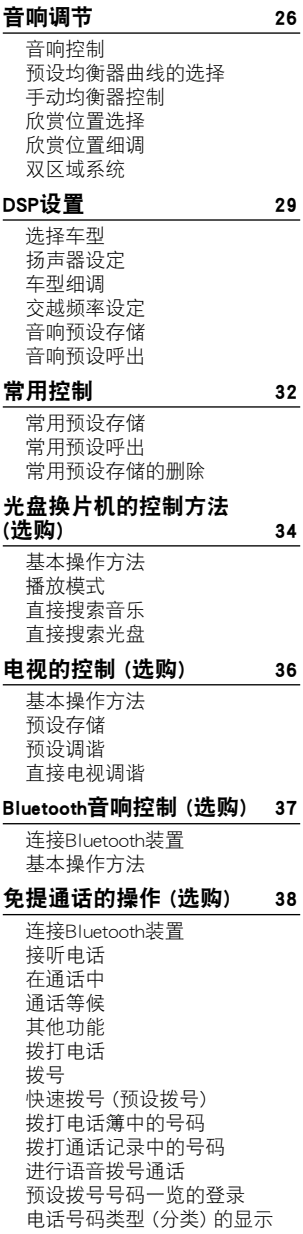

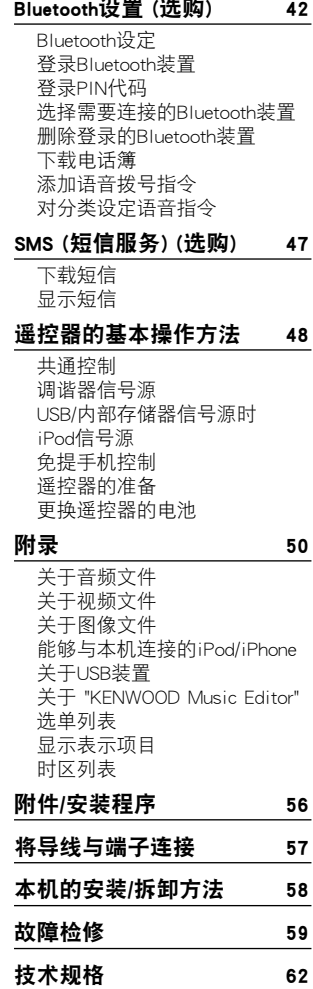

## 使用之前

## ▲警告

#### 为了防止受伤和火灾,请遵守下列注意事项:

- · 当长时间驾驶时,不要一直观看或一直盯着设备显 示器看。
- · 为了防止短路等事故,请勿将金属物品 (硬币、工 具等) 掉落在装置中。

#### 取消演示模式之前不得使用本机

本机在出厂时被设定为演示模式。

首次使用本机时,请取消演示模式。请参照 <退出演 示模式> (第5页)。

· 本演示为操作的示意。可能与实际操作有所不同。

#### 本机的复位方法

如果本机或所连接的装置 (自动光盘换片机等) 无法 正常工作,请对本机进行复位操作。在按下 [音量] 旋钮和 [MENU] 按钮的同时,按下 [SRC] 按钮3秒钟 以上。复位操作完成后,本机恢复到出厂设定状态。

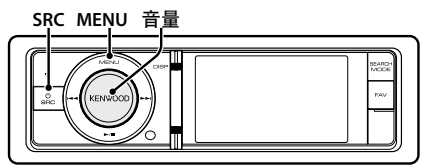

#### 本机的清洁方法

如果本机的面板被弄脏,请使用硅布等干燥的软布 擦拭清洁。

如果面板很脏,请用布蘸中性清洁剂擦拭污垢,然后 使用清洁的柔软干布再次擦拭。

## ∕N

· 对本机直接喷洒清洁剂将可能使得机械部件受到影 响。使用硬质的布或者使用诸如稀释剂或酒精等挥发 性溶剂擦拭面板将划伤表面或者擦掉字符。

#### 说明

- · 安装发生困难时,请与建伍经销商洽谈。
- · 当购买洗购附件时, 请与建伍经销商洽谈, 确认选 购附件是否适合您的机型以及能否在您的地区使 用。
- · 某些设定要求显示下列语言的字符。设定 <初始设 定> (第24页) 的 "TAG Language Select" (标签语言选 择)。
	- 英语 (ISO 8859-1)
	- 汉语 (GB13000.1)
	- 阿拉伯语 (Windows CP1256)
	- 波斯语 (Windows CP1256)
	- 泰语 (Windows CP874)
- · 在本说明书中采用的显示和面板的插图是为了更加 明确地举例说明控制的使用方法。因此,在插图中 出现的显示可能与实际装置的显示有所不同,并且 某些显示的插图可能不适用。

## 各部分的名称和功能

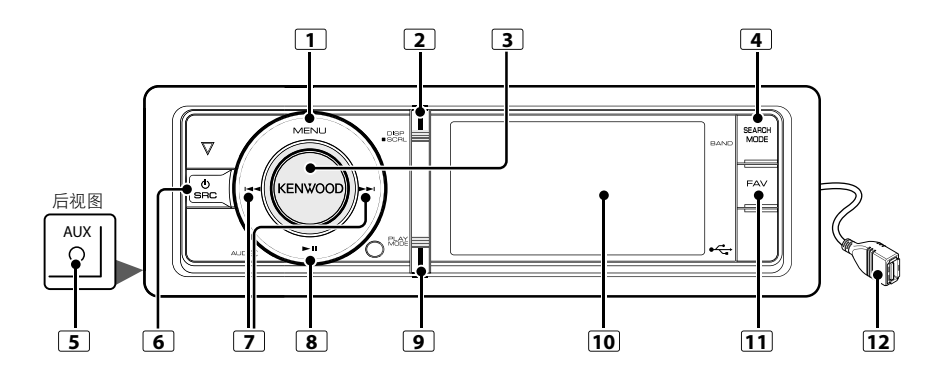

#### **1** [MENU] 按钮

选择歌曲或设定功能。请参照 <选单列表的操作方 法> (第5页)。

#### **2** [DISP] 按钮

变更显示项目 (按下本按钮)。

#### **3** [音量] 旋钮

调节音量 (转动本旋钮)。

选择选单设定项目 (转动和按下本旋钮)。有关详细 内容,请参照 <选单列表的操作方法> (第5页)。 进行语音拨号通话 (按下本按钮1秒钟以上)。\*1 请参照 <进行语音拨号通话> (第41页)。

## **4** [SEARCH MODE] 按钮

进入搜索模式 (iPod)、在文件夹 (音频文件) 之间 移动等。有关详细内容,请参照在第6页或以后说明 的各信号源的操作方法。

### **5** 辅助输入端子

可以使用微型插头 (直径3.5mm) 连接携带式音 响装置。

· 请使用无阻抗的立体声微型插头导线。

### **6** [SRC] 按钮

接通本机电源,选择信号源 (按下该按钮)。 切断本机电源 (按下该按钮1秒钟以上)。

#### **7** [44] / [▶▶] 按钮

选择电台和歌曲 (按下本按钮)。

#### **8** [▶Ⅱ] 按钮

开始或中断音频文件和iPod的播放 (按下本按钮)。 选择拆除模式,拆除USB装置或iPod (按下本按钮 2秒钟以上)。

### **9** [PLAY MODE] 按钮

在选单列表中显示播放模式 (按下本按钮)。 进入Bluetooth模式 (按下本按钮1秒钟以上)。\*1

## **10** 显示窗

### **11** [FAV] 按钮

呼出登录的常用项目 (按下本按钮)。 向常用项目登录 (按下本按钮1秒钟以上)。

### **12** USB端子

可连接USB装置或iPod。

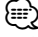

\*1 仅当连接了KCA-BT300/BT200 (选购附件) 时。

一般操作

## 退出演示模式

安装后第一次使用本机时,请取消演示模式。

- **1** 在显示 "To Cancel DEMO Press the volume knob" 时 (约15秒),按下 [音量] 旋钮取消演示模式。
- 2 转动 [音量] 旋钮选择 "YES" (是), 然后按下 [音 量] 旋钮。

### 选择电源和信号源

按下 [SRC] 按钮接通电源。

- 电源接通后,选择信号源。
- ·SRC选择模式1: 按下 [SRC] 按钮,然后转动 [音量] 旋钮。

确定选择的信号源时,按下 [音量] 旋钮。

- ·SRC选择模式2: 每次按下 [SRC] 按钮,即在信 号源之间切换。 调谐器 ("TUNER") ➜ USB 或 iPod ("USB" 或
	- "iPod") ➜ 内部存储器 ("Int.Mem.") ➜ 辅助输入 ("AUX") ➜ 待机 ("STANDBY")

按住 [SRC] 按钮1秒钟以上,电源切断。

## (∰

- · 可以在 <初始设定> (第24页) 的 "Source Select" (选择信号 源) 中设定信号源选择模式。
- · 辅助输入信号源在出厂时被设定为 "OFF" (切断)。将在 <初 始设定> (第24页) 中说明的 "Built in AUX" (内置辅助输入) 设定为 "ON"。
- · 当连接了选购附件时,出现各装置的信号源名称。
- · 当识别了连接iPod时,信号源的显示从 "USB" 变成 "iPod"。
- · 如果将 <初始设定> (第24页) 中说明的 "AV Out Set" (AV输 出设定) 设定为 "ON", 则无法选择内部存储器信号源。

#### 音量

转动 [音量] 旋钮调节音量。

## 选单列表的操作方法

使用本功能进行基本操作的方法说明如下所示。各功 能项目将在操作方法中说明。

#### **1** 选择音源

按下 [SRC] 按钮。转动 [音量] 旋钮, 在显示需要 的项目时按下。

每个信号源的功能项目各不相同。关于功能项目列 表,请参照 <选单列表> (第52页)。

✍ SRC选择模式2: 反复按下 [SRC] 按钮也可以切 换信号源。

#### **2** 进入选单列表模式

按下 [MENU] 按钮。

#### **3** 选择设定项目

转动 [音量] 旋钮, 在显示需要的项目时按下。 重复操作直到选择了需要的设置项目。 ▲ 按下 [MENU] 按钮返回至前一个项目。 操作例:

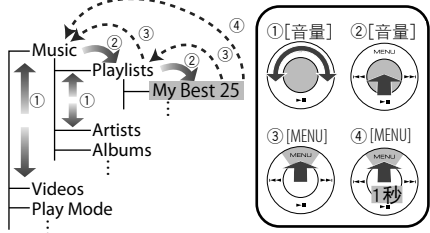

在本使用说明书内中,上述选择表示为 选择 "Music" (音乐) **>** "Playlists" (播放列表) **>** "My Best 25" (最喜爱的25首)。

#### **4** 进行设定

转动 [音量] 旋钮选择设定值, 然后按下 [音量] 旋 钮。

#### **5** 退出选单设定模式

按下 [MENU] 按钮1秒钟以上,返回至第一阶层。 在第一阶层中按下 [MENU] 按钮, 退出选单列表 模式。

## iPod/iPhone的操作方法

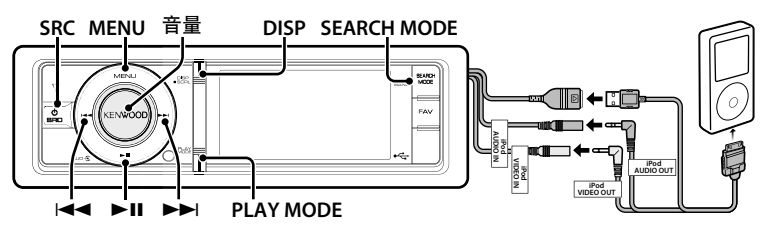

## 基本操作方法

#### 播放iPod

· 连接iPod

连接后信号源自动切换,开始播放歌曲。

· 选择iPod信号源 按下 [SRC] 按钮。转动 [音量] 旋钮, 在显示需 要的项目时按下。

选择 "iPod" 的显示。

✍ SRC选择模式2: 反复按下 [SRC] 按钮也可以 切换信号源。

#### 选择歌曲

#### 按下 [144] 或 [▶▶] 按钮。

✍ 选择了歌曲后读取图片时,在数秒钟内无法操 作本机。

#### 快进或快退

按住 [144] 或 [▶▶] 按钮。

#### 暂停和播放

按下 [▶Ⅱ] 按钮暂停或恢复播放。

#### 拆除iPod

#### 按下 [▶Ⅱ] 按钮2秒钟以上。

本机进入USB REMOVE (拆除USB) 模式 (显示 "USB REMOVE"),然后可以安全地拆除iPod。

#### 选择USB装置

如果使用USB集线器,iPod可能无法被识别。切换到 连接的装置。

- 1. 进入选单列表模式
	- 按下 [MENU] 按钮。
- 2. 转动 [音量] 旋钮, 在显示需要的项目时按下。 选择 "Port Up" (端口选择)。 重复这些步骤,切换到连接的装置。

## ⁄⊞)

· 有关USB集线器的详细内容,请参照 <关于USB装置> (第 51页)。

#### 切换显示

#### 按下 [DISP] 按钮选择显示模式。

选择小图片、大图片、视频或时钟。 4 仅当使用了停车制动器后,才显示视频模式。

### 小图片模式的显示例

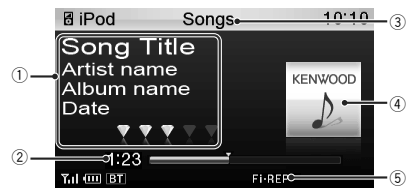

- 1 歌曲信息 (请参照 <显示的定制> (第21页))
- 2 播放时间和播放时间条
- 3 浏览项目
- 4 专辑图片
- 5 播放模式指示器 (请参照 <显示表示项目> (第 54页))

## 浏览iPod选择歌曲

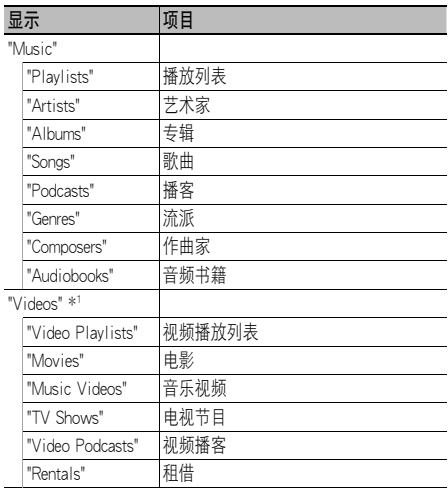

\*1 "Videos" (视频) 中显示的项目名称和号码与iPod相同。

**1** 选择iPod信号源

#### **2** 进入选单列表模式

按下 [MENU] 按钮。

3 转动 [音量] 旋钮, 在显示需要的项目时按下。 选择 "Music" (音乐) 或 "Videos" (视频)。

#### **4** 选择歌曲

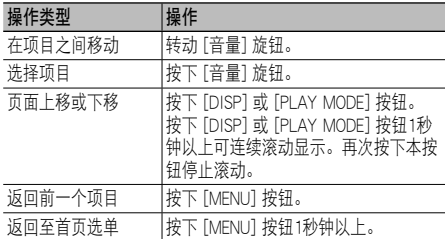

✍ 例如: 按照艺术家姓名搜索。 选择 "Music" (音乐) > "Artists" (艺术家) > 艺术 家姓名 > 专辑名称 > 歌曲标题

#### 取消选单列表模式

按下 [MENU] 按钮1秒钟以上,然后再短按一下。 {≕}

- 本机存储搜索模式找到的歌曲的位置。搜索到歌曲后, 当 进入选单列表模式时,显示存储的位置。按下 [MENU] 按 钮1秒钟以上,移动到第一阶层,选择选单项目,设定其 参数。
- · 对于无法显示的字符留出空格。如果没有可显示的字符, 则显示浏览项目名称和数字。

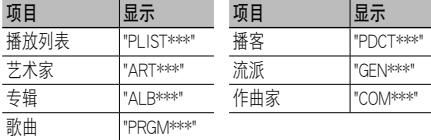

 根据视频文件文件夹的层级,可能显示 "CAT\*\*\*"、 "LIST\*\*\*"、或 "PRGM\*\*\*"。

## 播放模式

可以选择随机播放、重复播放等播放模式。

**1** 选择iPod信号源

#### **2** 进入选单列表中的播放模式

按下 [PLAY MODE] 按钮。

✍ 也可以在选单列表模式中通过 "Play Mode" (播 放模式) 选择。

#### **3** 选择播放模式

转动 [音量] 旋钮, 在显示需要的项目时按下。

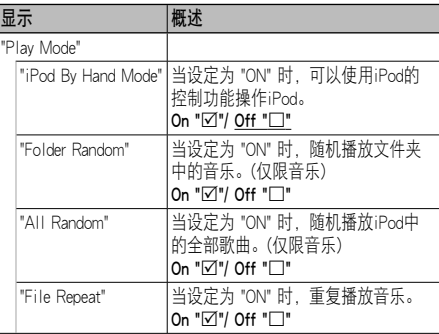

( \_\_: 出厂设定)

#### **4** 进行设定

按下 [音量] 旋钮。

#### **5** 退出选单列表模式

按下 [MENU] 按钮1秒钟以上, 然后再短按一下。

#### 备注

· All Random (全部随机播放)

- · 根据iPod中歌曲的数量,接通全部随机播放功能可能 需要较长时间。
- · 接通全部随机播放功能,iPod浏览项目变更为 "Songs" (歌曲)。即使切断全部随机播放功能,该浏览项目也 不会改变。
- · 全部随机播放功能接通时, 如果变更浏览项目搜索音 乐,则全部随机播放功能切断,随机播放浏览项目中 的歌曲。
- · iPod By Hand Mode (手动模式控制iPod) 允许通过iPod的控制操作iPod。

∕≕

- · 在手动控制iPod模式时,使用本机可以控制的iPod功能如 <基本操作方法>所述。
- · 本模式不兼容音乐信息显示。将显示 "iPod By Hand Mode" (手动控制iPod模式)。
- · 如果iPod符合iPod控制功能,则可以操作iPod。
- 播放视频文件时,如果取消手动模式,则停止播放视频文 件,开始播放音乐文件。

## iPod/iPhone的操作方法

## iPod设定

可以选择以下iPod设定项目。

#### **1** 选择iPod信号源

#### **2** 进入选单列表模式

按下 [MENU] 按钮。

3 转动 [音量] 旋钮, 在显示需要的项目时按下。 选择 "Settings" (设定)。

#### **4** 选择设定项目

转动 [音量] 旋钮, 在显示需要的项目时按下。

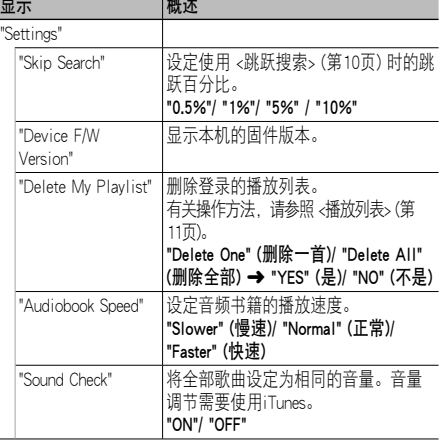

( : 出厂设定)

#### **5** 进行设定

转动 [音量] 旋钮选择设定值,然后按下 [音量] 旋 钮。

#### **6** 退出选单列表模式

按下 [MENU] 按钮1秒钟以上,然后再短按一下。 "⊞∖

· <iPod设定> (第8页) 中的 "Skip Search" (跳跃搜索) 设定与 <USB设定> (第14页) 的该设定始终相同。变更一侧的设定将 反映到另一侧。

## 选择搜索模式

可以选择最适当的方法搜索需要的歌曲。

#### 通常播放时的搜索模式

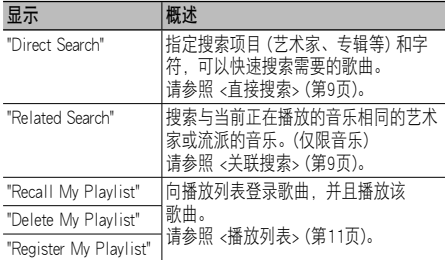

#### 浏览时的搜索模式

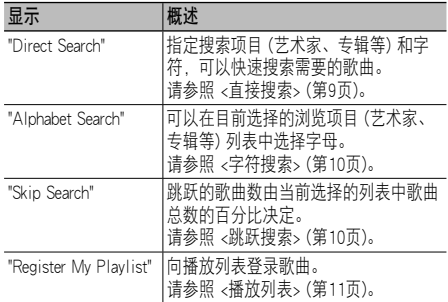

## **1** 选择iPod信号源

按下 [SRC] 按钮。转动 [音量] 旋钮, 在显示需要 的项目时按下。

选择 "iPod" 的显示。

✍ SRC选择模式2: 反复按下 [SRC] 按钮也可以切 换信号源。

#### **2** 进入搜索模式

按下 [SEARCH MODE] 按钮。

✍ 可选择的搜索模式取决于通常播放或浏览。 关于搜索操作的方法,请参照 <浏览iPod选择歌 曲> (第6页)。

#### **3** 选择搜索模式

转动 [音量] 旋钮。

**4** 开始搜索模式 按下 [音量] 旋钮。

#### 取消搜索模式

按下 [SEARCH MODE] 按钮。

## 直接搜索

指定搜索项目 (艺术家、专辑等) 和字符,可以快速 搜索需要的歌曲。

#### **1** 选择iPod信号源

#### **2** 进入搜索模式

按下 [SEARCH MODE] 按钮。

#### **3** 进入直接搜索模式

转动 [音量] 旋钮, 在显示需要的项目时按下。 选择 "Direct Search" (直接搜索)。

#### **4** 选择浏览项目

转动 [音量] 旋钮, 选择需要的浏览项目, 然后按 下该旋钮。

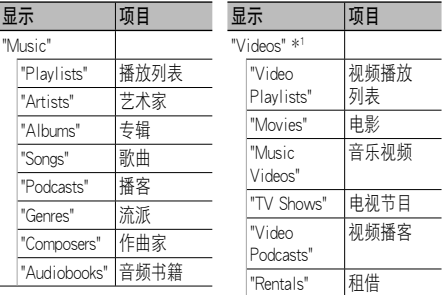

\*1 "Videos" (视频) 中显示的项目名称和号码与iPod相同。

#### **5** 选择搜索的字符

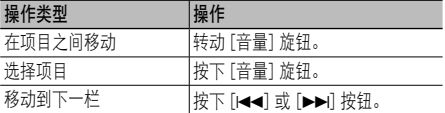

最多可输入3个字符。

#### **6** 确定选择的字符

转动 [音量] 旋钮, 在显示需要的项目时按下。 选择 "DONE" (完成)。

开始搜索。搜索结束时,在选择的字符位置再次选 择音乐搜索模式。

完成本步骤后,需要进行浏览。请参照 <浏览iPod 选择歌曲> (第6页) 的步骤4选择歌曲。

### 取消直接搜索

按下 [SEARCH MODE] 按钮。

## ∕⊞)

- · 可以输入的字符为字母字符 (A至Z)、数字字符 (0至9) 及 "\*"。
- · "\*" 表示字母和数字字符以外的字符。如果在第一个字符位 置输入了 "\*",则无法再输入任何其他字符。
- · 对于直接搜索模式,如果第一个字符串以冠词 "a" 、"an" 或 "the" 开始,搜索将忽略该冠词。

### 关联搜索

搜索与当前正在播放的音乐相同的艺术家或流派的音 乐。(仅限音乐)

#### **1** 播放iPod中的音乐

**2** 按下 [SEARCH MODE] 按钮。

#### **3** 进入关联搜索模式

转动 [音量] 旋钮, 在显示需要的项目时按下。 选择 "Related Search" (关联搜索)。

#### **4** 选择浏览项目

转动 [音量] 旋钮, 选择需要的浏览项目, 然后按 下该旋钮。

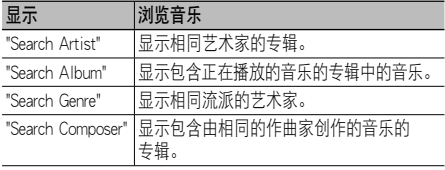

完成本步骤后,需要进行浏览。请参照 <浏览iPod 选择歌曲> (第6页) 的步骤4选择歌曲。

#### 取消关联搜索

按下 [SEARCH MODE] 按钮。

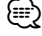

- · 播放视频文件时,无法进行关联搜索。
- · 如果正在播放的音乐没有浏览项目的信息或没有搜索到音 乐,则显示 "Not Found" (没有找到)。

## iPod/iPhone的操作方法

## 字符搜索

可以按照字符选择歌曲。本功能在选择的浏览项目 (艺术家,专辑等) 列表中,搜索歌名包含指定字符的 歌曲。

#### **1** 选择iPod信号源

#### **2** 进入浏览模式

按下 [MENU] 按钮。 转动 [音量] 旋钮, 在显示需要的项目时按下。 选择 "Music" (音乐) 或 "Videos" (视频) **>** 分类 **>** 浏览项目。

#### **3** 进入字符搜索模式

按下 [SEARCH MODE] 按钮。 转动 [音量] 旋钮, 在显示需要的项目时按下。 选择 "Alphabet Search" (字符搜索)。

#### **4** 搜索项目

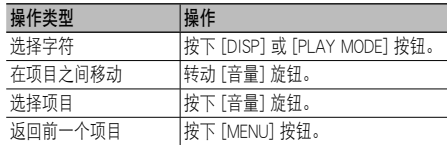

#### 取消字母搜索

## 按下 [SEARCH MODE] 按钮。

∤⊞՝)

- · 根据iPod中歌曲或项目的数量,字符搜索可能需要较长时 间。
- · 对于字母搜索模式,如果第一个字符串以冠词 "a"、"an" 或 "the" 开始,搜索将忽略该冠词。

#### 跳跃搜索

可以根据选择的搜索项目数量向上或向下滚动,以迅 速切换显示位置。

#### **1** 选择iPod信号源

#### **2** 进入浏览模式

按下 [MENU] 按钮。 转动 [音量] 旋钮, 在显示需要的项目时按下。 选择 "Music" (音乐) 或 "Videos" (视频) **>** 分类 **>** 浏览项目。

#### **3** 进入跳跃搜索模式

按下 [SEARCH MODE] 按钮。 转动 [音量] 旋钮, 在显示需要的项目时按下。 选择 "Skip Search" (跳跃搜索)。

#### **4** 搜索项目

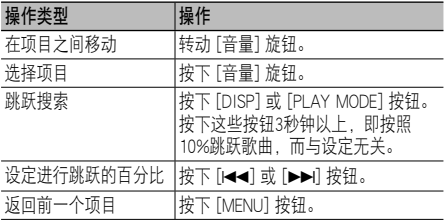

#### 取消跳跃搜索

按下 [SEARCH MODE] 按钮。 *⊱*։

· 通过 <iPod设定> (第8页) 中的 "Skip Search" (跳跃搜索) 设 定百分比。

## 播放列表

可以在本机的播放列表中登录喜爱的歌曲。在播放列 表中可最多登录30首歌曲。

## 在播放列表中登录歌曲

- **1** 播放需要登录的歌曲
- **2** 按下 [SEARCH MODE] 按钮。
- **3** 登录歌曲

转动 [音量] 旋钮, 在显示需要的项目时按下。 选择 "Register My Playlist" (登录播放列表)。 显示 "## Stored (登录号码)"。

"⊞∂

- · 使用存储在一个iPod中的歌曲制作播放列表。如果试图登 录存储在其他iPod中的歌曲,则出现 "No Information" (无 信息),然后出现 "ALL Delete?" (全部删除?)。需要重建 时,选择 "YES" (是) 删除播放列表。
- · 对于在音乐搜索模式下显示的歌曲,也可以按照相同的 方法登录。关于音乐搜索功能的使用方法,请参照 <浏览 iPod选择歌曲> (第6页)。
- · 如果试图登录第31首歌曲, 则出现 "Memory Full" (存储器 存满) 而无法登录。如果需要登录歌曲,请删除不需要的 歌曲。
- · 请不要登录播客。否则可能登录不需要登录的歌曲或无法 正常播放。

#### 播放在播放列表中的歌曲

- **1** 按下 [SEARCH MODE] 按钮。
- **2** 进入播放列表模式

转动 [音量] 旋钮, 在显示需要的项目时按下。 选择 "Recall My Playlist" (呼出播放列表)。

**3** 播放播放列表中的歌曲 转动 [音量] 旋钮, 在显示需要的项目时按下。

选择需要播放的歌曲。

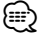

- · 切断ACC或切断电源将取消播放列表模式。
- 如果在一首歌曲的结束没有1秒钟或更长的无声时间, 则 可能无法播放该歌曲的结束部分。
- · 播放播放列表中的歌曲时,无法进行随机播放。

#### 从播放列表中删除歌曲

- **1** 按下 [SEARCH MODE] 按钮。
- **2** 进入删除播放列表模式

转动 [音量] 旋钮, 在显示需要的项目时按下。 选择 "Delete My Playlist" (删除播放列表)。

**3** 转动 [音量] 旋钮,在显示需要的项目时按下。 选择 "Delete One" (删除一首) 或 "Delete All" (删 除全部)。

如果选择 "Delete All" 则进入步骤5,删除全部歌 曲。

- 4 转动 [音量] 旋钮, 在显示需要的项目时按下。 选择需要删除的歌曲。
- 5 转动 [音量] 旋钮, 在显示需要的项目时按下。 选择 "YES" (是)。

显示 "Completed" (完成)。

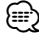

- · 也可以选择在 <iPod设定> (第8页) 中说明的 "Delete My Playlist" (删除播放列表),删除全部歌曲。
- · 如果连接了与向播放列表登录的iPod不同的iPod,则不会 出现 "Delete One" (删除一首) 或 "Delete All" (删除全部), 并且全部歌曲将被删除。

## USB装置/内部存储器的操作方法

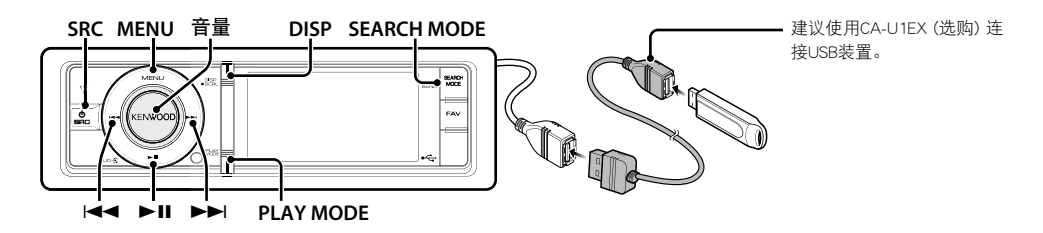

## 基本操作方法

#### 播放USB装置

- · 连接USB装置
	- 连接后信号源自动切换 开始播放歌曲。
- · 选择USB/内部存储器信号源 按下 [SRC] 按钮。转动 [音量] 旋钮, 在显示需 要的项目时按下。

选择 "USB" 或 "Int.Mem." 显示。

✍ SRC选择模式2: 反复按下 [SRC] 按钮也可以 切换信号源。

## 移动到下一个文件夹 (音乐编辑器媒体除外)

按下 [SEARCH MODE] 按钮。

#### 选择歌曲

按下 [14-4] 或 [▶▶ ] 按钮。

#### 快进或快退

按住 [144] 戓 [▶▶Ⅱ 按钮。

#### 暂停和播放

按下 [▶Ⅱ] 按钮暂停或恢复播放。

#### 拆除USB装置

#### 按下 [▶Ⅱ] 按钮2秒钟以上。

本机进入USB REMOVE (拆除USB) 模式 (显示 "USB REMOVE"),然后可以安全地拆除USB装置。

#### 选择USB装置

如果使用USB集线器,USB装置可能无法被识别。切 换到连接的装置。

- 1. 进入选单列表模式 按下 [MENU] 按钮。
- 2. 转动 [音量] 旋钮, 在显示需要的项目时按下。 选择 "Port Up" (端口选择)。 重复这些步骤,切换到连接的装置。

#### 多合一读卡器驱动器的搜索

选择插入多合一读卡器的驱动器。

- 1. 进入选单列表模式 按下 [MENU] 按钮。
- 2. 选择驱动器 转动 [音量] 旋钮, 在显示需要的项目时按下。 选择 "Drive Select" (选择驱动器) **>** "Drive#" (驱 动器号码)。

#### 切换显示

按下 [DISP] 按钮选择显示模式。 选择小图片、大图片、视频或时钟。 ✍ 仅当使用了停车制动器后,才显示视频模式。

## 小图片模式的显示例

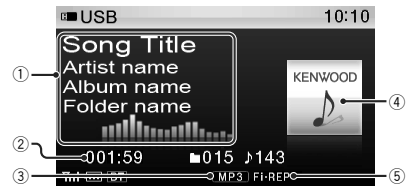

- 1 歌曲信息 (请参照 <显示的定制> (第21页))
- 2 播放时间和文件号码
- 3 文件格式指示器
- 4 专辑图片
- 5 播放模式指示器 (请参照 <显示表示项目> (第 54页))

#### 关于内存

可以从USB装置复制音频文件、视频文件或图像文 件进行存储。

· 内置闪存存储器: 512 MB

## 文件搜索

从当前正在播放的装置中选择需要播放的文件。

#### USB装置/内部存储器信号源

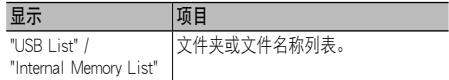

#### 音乐编辑器媒体

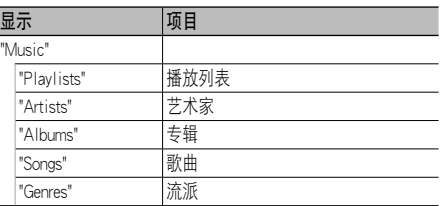

#### **1** 选择USB/内部存储器信号源

#### **2** 进入选单列表模式

按下 [MENU] 按钮。

3 转动 [音量] 旋钮, 在显示需要的项目时按下。 选择 "USB List" (USB列表)、"Internal Memory List" (内部存储器列表) 或 "Music" (音乐)。

#### **4** 选择文件

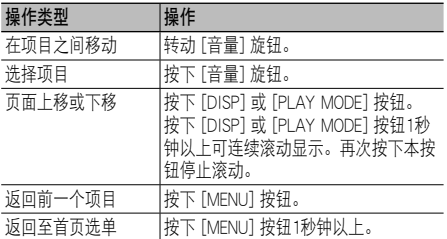

△ 例如: 搜索♪2。

选择 "USB List" (USB列表) >  $\Omega$  >  $\Omega$  >  $\Omega$ 

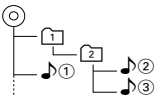

### 取消选单列表模式

按下 [MENU] 按钮1秒钟以上, 然后再短按一下。 ∤⊞)

· 以文件搜索模式搜索歌曲时,本机存储搜索后播放的歌曲 的位置。搜索歌曲后设定其他选单项目时,按下 [MENU] 按钮1秒钟以上,移动到第一阶层。

#### 备注

#### · 显示图像文件

即使在播放中选择了图像文件,音频文件继续播放。按下 [14-4] 或 [▶▶1] 按钮, 在图像文件之间切换。

音乐编辑媒体的功能

#### 跳跃搜索

可以根据选择的搜索项目数量向上或向下滚动,以迅 速切换显示位置。

#### **1** 选择USB信号源

#### **2** 进入文件搜索模式

按下 [MENU] 按钮。 转动 [音量] 旋钮, 在显示需要的项目时按下。 选择 "Music" (音乐) **>** 项目。

#### **3** 进入跳跃搜索模式

按下 [SEARCH MODE] 按钮。

#### **4** 搜索项目

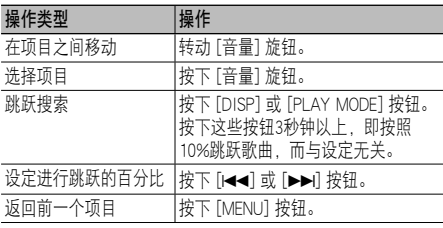

宗成本步骤后,请参照 <文件搜索> (第13页) 的步 骤4选择歌曲。

#### 取消跳跃搜索

按下 [SEARCH MODE] 按钮。

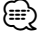

· 通过 <USB设定> (第14页) 中的 "Skip Search" (跳跃搜索) 设 定百分比。

## USB装置/内部存储器的操作方法

## 播放模式

可以选择随机播放、重复播放等播放模式。

#### **1** 选择USB/内部存储器信号源

#### **2** 进入选单列表中的播放模式

按下 [PLAY MODE] 按钮。

and the contract of the contract of the contract of the contract of the contract of the contract of the contract of the contract of the contract of the contract of the contract of the contract of the contract of the contra

✍ 也可以在选单列表模式中通过 "Play Mode" (播 放模式) 选择。

### **3** 选择设定项目

转动 [音量] 旋钮, 在显示需要的项目时按下。

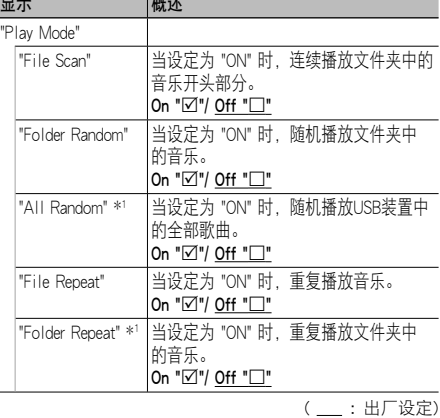

\*1 使用音乐编辑器媒体时无法选择。

#### **4** 进行设定

按下 [音量] 旋钮。

### **5** 退出选单列表模式

按下 [MENU] 按钮1秒钟以上, 然后再短按一下。

遥控器的功能

## 直接搜索音乐

输入文件号码搜索音乐。

- **1** 进入直接搜索音乐模式 按下遥控器上的 [DIRECT] 按钮。
- **2** 输入音乐号码 按下遥控器上的数字按钮。
- **3** 搜索音乐 按下 [144] 或 [▶▶!] 按钮。
- 取消直接搜索音乐

按下 [DIRECT] 按钮。

#### (≡≡)

· 播放 "Music Editor" (音乐编辑器) 媒体、随机播放或扫描 播放时,无法进行直接搜索音乐。

## USB设定

可以选择以下USB设定项目。

**1** 选择USB信号源

#### **2** 进入选单列表模式

按下 [MENU] 按钮。

3 转动 [音量] 旋钮, 在显示需要的项目时按下。 选择 "Settings" (设定)。

#### **4** 选择设定项目

转动 [音量] 旋钮, 在显示需要的项目时按下。

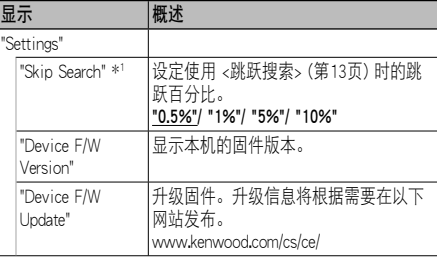

( \_\_ : 出厂设定)

\*1 使用音乐编辑器媒体时可以选择。

#### **5** 退出选单列表模式

按下 [MENU] 按钮1秒钟以上,然后再短按一下。 ∤⊞՝)

· <iPod设定> (第8页) 中的 "Skip Search" (跳跃搜索) 设定与 <USB设定> (第14页) 的该设定始终相同。 变更一侧的设定将反映到另一侧。

USB信号源的功能

## 从USB装置复制

从USB装置向内部存储器复制文件和文件夹。

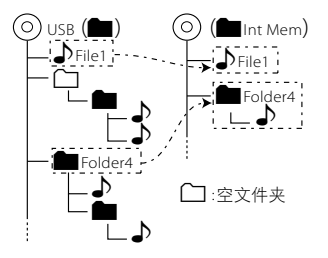

## **1** 选择USB信号源

按下 [SRC] 按钮。转动 [音量] 旋钮, 在显示需要 的项目时按下。

选择 "USB" 的显示。

✍ SRC选择模式2: 反复按下 [SRC] 按钮也可以切 换信号源。

### **2** 进入选单列表模式

按下 [MENU] 按钮。

#### **3** 进入复制模式

转动 [音量] 旋钮, 在显示需要的项目时按下。 选择 "Copy from USB" (从USB复制)。

**4** 选择文件或文件夹进行复制

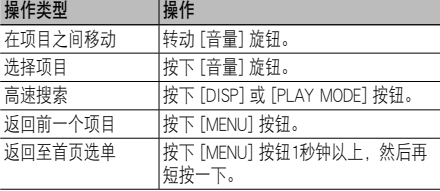

#### **5** 确定选择的文件或文件夹

按下 [音量] 旋钮3秒钟以上。

#### **6** 开始复制

转动 [音量] 旋钮, 在显示需要的项目时按下。 选择 "OK" (可以)。 复制完成后,显示 "Completed" (完成)。 ✍ 取消复制

- 1. 按下 [音量] 旋钮。
- 2. 转动 [音量] 旋钮,在显示需要的项目时按 下。选择 "YES" (是)。

#### **7** 退出复制模式

转动 [音量] 旋钮, 在显示需要的项目时按下。 选择 "EXIT" (退出)。 如果选择了 "NEXT" (下一步), 则返回到步骤3。 "

- · 如果选择了文件夹,则复制文件夹中的文件。不复制从属 文件夹。
- · 如果存在相同名称的文件或文件夹,则显示消息。如果选 择 "OK" (可以), 则附加号码成为 "Name\_001"。
- · 如果对于选择的文件或文件夹没有足够的容量,则显示 "MEMORY OVER" (存储超过)。请减少需要复制的文件数量 或删除USB内存中的不需要文件。
- 如果在复制时取消复制、或者容量不足, 则保留至该时已 经复制的文件。
- · 显示的容量为概略估测。实际的容量可能有所出入。
- · 可以复制具有DRM的音频文件,但是无法播放。
- · 某些数字音响播放器可能无法复制文件。
- · 从音乐编辑器媒体复制文件时, 复制的音频文件作为普通 音频文件播放。使用Music Editor媒体的歌曲选择功能无法 使用。
- · 如果在复制时开动发动机,文件可能丢失。
- · 请在发动机运行的状态下进行复制。
- · 无法向其他媒体复制内部存储器中的文件。
- · 从USB装置复制文件时,如果收到免提通话,复制停止。
- · 复制或删除时,只能使用以下控制操作:
	- 音量
	- 衰减器
	- 切断电源

#### 复制中断时

如果在复制时切断ACC,则下次接通ACC时将出现是 否继续复制的确认画面 (恢复功能)。

- **1** 显示 "Continue USB Copy?" (是否继续USB复制?) 时。
- **2** 接通发动机,然后选择 "YES" (是)。
- **3** 按下 [音量] 旋钮。 恢复复制。

## USB装置/内部存储器的操作方法

#### 内部存储器信号源的功能

### 删除存储器中的文件

#### 删除存储器中的文件。

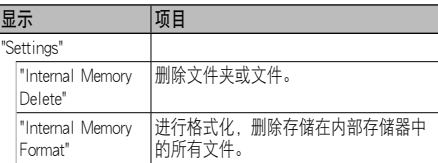

#### 内存格式化

#### **1** 选择内部存储器信号源

按下 [SRC] 按钮。转动 [音量] 旋钮, 在显示需要 的项目时按下。

选择 "Int.Mem." (内部存储器) 的显示。

▲ SRC选择模式2: 反复按下 [SRC] 按钮也可以切 换信号源。

## **2** 进入选单列表模式

按下 [MENU] 按钮。

## **3** 进入内部存储器格式化模式

转动 [音量] 旋钮, 在显示需要的项目时按下。 选择 "Settings" (设定) **>** "Internal Memory Format" (内部存储器格式化)。

4 转动 [音量] 旋钮, 在显示需要的项目时按下。 选择 "YES" (是)。

#### **5** 退出选单列表模式

按下 [MENU] 按钮1秒钟以上,然后再短按一下。

删除文件或文件夹

**1** 选择内部存储器信号源

## **2** 进入选单列表模式

按下 [MENU] 按钮。

#### **3** 进入删除模式

转动 [音量] 旋钮, 在显示需要的项目时按下。 选择 "Settings" (设定) **>** "Internal Memory Delete" (内部存储器删除)。

#### **4** 选择文件或文件夹进行删除

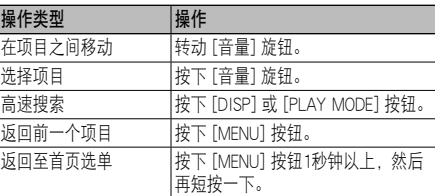

#### **5** 确定选择的文件或文件夹

按下 [音量] 旋钮3秒钟以上。

#### **6** 开始删除

转动 [音量] 旋钮, 在显示需要的项目时按下。 选择 "OK" (可以)。 删除完成后,显示 "Completed" (完成)。 ✍ 取消删除

- 1. 按下 [音量] 旋钮。
- 2. 转动 [音量] 旋钮,在显示需要的项目时按 下。

选择 "YES" (是)。

#### **7** 退出删除模式

转动 [音量] 旋钮, 在显示需要的项目时按下。 选择 "EXIT" (退出)。 如果选择了 "NEXT" (下一步),则返回到步骤4。

#### USB或内部存储器信号源的功能

#### 观看图像文件

可以选择和观看装置中的图像文件。

#### **1** 选择USB或内部存储器信号源

#### **2** 选择图像文件

请参照 <文件搜索> (第13页),选择需要显示的图 像文件。

- 1. 按下 [MENU] 按钮。
- 2. 转动 [音量] 旋钮,在显示需要的项目时按 下。 选择 "USB List" (USB列表) 或 "Internal Memory List" (内部存储器列表) **>** 文件夹 **>**

图像文件。

#### 选择文件

按下 [144] 或 [▶▶!] 按钮。

#### 连续播放

## **1** 进入选单列表模式

- 按下 [MENU] 按钮。
- △ 如果这时显示第一层级, 则跳过步骤2进入步 骤3。
- **2** 按下 [MENU] 按钮1秒钟以上,移动到第一层级。

#### **3** 选择连续播放

转动 [音量] 旋钮, 在显示需要的项目时按下。 选择 "Slide" (连续播放) **>** "START" (开始) 或 "STOP" (停止)。

#### **4** 退出选单列表模式

按下 [MENU] 按钮1秒钟以上,然后再短按一下。

#### 取消图像文件

按下 [DISP] 按钮。

ն⊞}

- · 即使在播放中选择了图像文件,音频文件继续播放。取消 观看图像文件,操作音频文件。
- · 如果在播放视频文件时开始播放图像文件, 视频播放停 止。
- · 仅当使用了停车制动器后,才显示幻灯片播放。

USB或内部存储器信号源的功能

#### 壁纸下载

下载的图像可以用于本机的显示。

#### **1** 连接USB装置

将存储有下载的文件的USB装置与本机连接。 ✍ 可以从内部存储器下载图像文件。

#### **2** 选择下载的文件

请参照 <文件搜索> (第13页),选择需要下载的图 像文件。

- 1. 按下 [MENU] 按钮。
- 2. 转动 [音量] 旋钮,在显示需要的项目时按 下。 选择 "USB List" (USB列表) 或 "Internal

Memory List" (内部存储器列表) **>** 文件夹 **>** 图像文件。

#### **3** 进入选单列表模式

按下 [MENU] 按钮。

✍ 如果这时显示第一层级,则跳过步骤4进入步 骤5。

**4** 按下 [MENU] 按钮1秒钟以上,移动到第一层级。

## **5** 开始下载

转动 [音量] 旋钮,在显示需要的项目时按下。 选择 "Save as Wallpaper" (作为壁纸保存)。 下载结束时,显示 "Completed" (完成)。

#### **6** 退出选单列表模式 按下 [MENU] 按钮1秒钟以上,然后再短按一下。

## 将下载的图像设定为壁纸。

按下[DISP]按钮选择小图片模式。

设定 <显示的定制> (第21页)的 "Graphic Select" (图 形选择)。

{≕}

- · 连续播放时无法下载壁纸 (图像文件)。取消连续播放, 然 后下载壁纸。
- · 下载了新壁纸后,将覆盖当前下载的壁纸。无法删除下载 的图像。

## 调谐器的操作方法

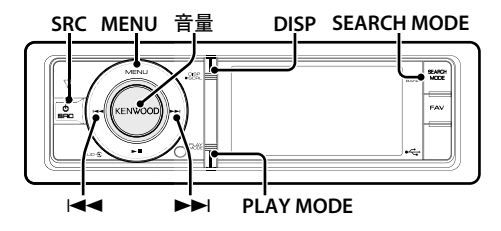

## 基本操作方法

#### 选择调谐器信号源

按下 [SRC] 按钮。转动 [音量] 旋钮, 在显示需要 的项目时按下。

选择 "TUNER" 的显示。

✍ SRC选择模式2: 反复按下 [SRC] 按钮也可以切 换信号源。

#### 选择接收波段

#### 按下 [SEARCH MODE] 按钮。

按下本按钮切换接收波段 (FM1、FM2、FM3、AM)。

#### 选择接收电台

#### 按下 [14-4] 或 [▶▶ ] 按钮。

✍ 选择电台操作的具体方法由 <调谐器设定> (第18 页) 的 "Seek Mode" (搜索模式) 设定。

#### 切换显示

#### 按下 [DISP] 按钮选择显示模式。 选择信息或时钟。

#### 信息显示模式的显示例

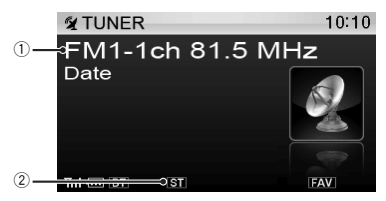

- 1 波段、预设号码或频率
- 2 表示正在接收立体声广播。

### 调谐器设定

可以选择以下调谐器设定项目。

- **1** 选择调谐器信号源
- **2** 进入选单列表模式

按下 [MENU] 按钮。

**3** 转动 [音量] 旋钮,在显示需要的项目时按下。 选择 "Settings" (设定)。

#### **4** 选择需要调节的设定项目

转动 [音量] 旋钮, 在显示需要的项目时按下。

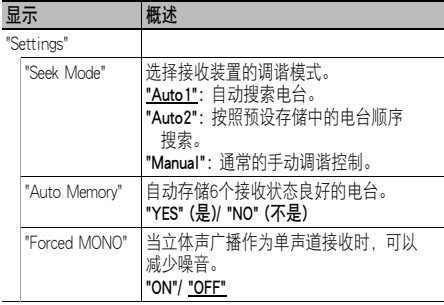

( \_\_: 出厂设定)

#### **5** 进行设定

转动 [音量] 旋钮选择设定值, 然后按下 [音量] 旋 钮。

#### **6** 退出选单列表模式

按下 [MENU] 按钮1秒钟以上,然后再短按一下。

#### 备注

#### · Forced MONO (强制单声道)

设定CRSC接通时,强电场 (诸如来自输电线等) 可能导致 音质不稳定。在这种情况下,请切断CRSC。

## 电台预设存储

向存储器输入电台。

- **1** 选择电台波段,然后调谐需要向预设存储登录的 电台
- **2** 进入选单列表模式 按下 [MENU] 按钮。
- **3** 进入预设存储模式 转动 [音量] 旋钮, 在显示需要的项目时按下。 选择 "List & Memory" (列表和存储)。

#### **4** 选择向存储器输入的号码 转动 [音量] 旋钮,在显示需要的项目时按下2秒 钟以上。 选择预设号码。

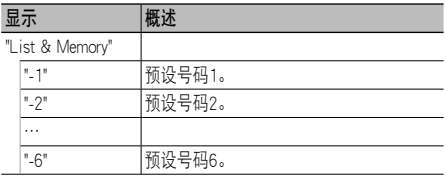

## 自动存储输入

自动存储接收状态良好的电台。

### **1** 选择需要向预设存储登录的电台波段

## **2** 进入选单列表模式

按下 [MENU] 按钮。

### **3** 进入自动存储输入模式

转动 [音量] 旋钮, 在显示需要的项目时按下。 选择 "Settings" (设定) **>** "Auto Memory" (自动存 储)。

### **4** 打开自动存储输入

转动 [音量] 旋钮, 在显示需要的项目时按下。 选择 "YES" (是)。 存储了6个可接收的电台后,自动存储输入关闭。

## 预设调谐

呼出存储器中的电台。

#### **1** 选择电台波段

**2** 进入选单列表模式 按下 [MENU] 按钮。

## **3** 在存储器中选择需要的电台

转动 [音量] 旋钮, 在显示需要的项目时按下。 选择 "List & Memory" (列表和存储) **>** 预设号码。 遥控器的功能

## 直接调谐

输入频率直接调谐需要的广播电台。

### **1** 选择电台波段

#### **2** 进入直接调谐模式

按下遥控器上的 [DIRECT] 按钮。 显示 "- - - -"。

## **3** 输入频率

按下遥控器上的数字按钮。 例如:

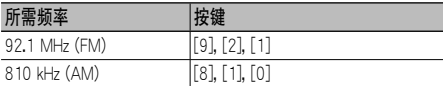

#### **4** 调谐输入的频率

按下 [144] 戓 [▶▶Ⅱ 按钮。

#### 取消直接调谐

按下遥控器上的 [DIRECT] 按钮。

⁄⊞}

· 可以输入的FM波段频率的最小单位是0.1MHz。

### 设定频率步进

改变调谐频率步进。 FM波段的初始设定为50kHz, AM波段为9kHz。

#### **1** 切断电源

按下 [SRC] 按钮1秒钟以上。

#### **2** 切换频率步进

在按下 [音量] 旋钮和 [DISP] 按钮的同时按下 [SRC] 按钮。 出现显示后松开按钮。 FM波段的频率步进变更成为200kHz,AM波段变更 成为10kHz。

## ∕≕ ∕

• 重复相同的操作时, 频率步进恢复到初始设定。

· 变更频率步进后,存储的频率被删除。

## 显示设定

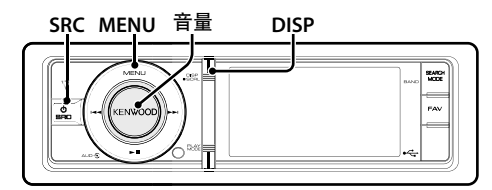

## 基本操作方法

#### 切换显示

按下 [DISP] 按钮。

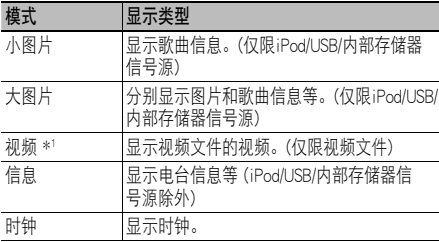

\*1 仅当使用了停车制动器后,才显示视频模式。

#### 文本滚动

按下 [DISP] 按钮1秒钟以上。 滚动显示的文本。

## 显示设定

可以选择以下显示设定项目。

#### **1** 选择音源

按下 [SRC] 按钮。转动 [音量] 旋钮, 在显示需要 的项目时按下。 ✍ SRC选择模式2: 反复按下 [SRC] 按钮也可以切

换信号源。

## **2** 进入选单列表模式

按下 [MENU] 按钮。

#### **3** 进入显示设定模式

转动 [音量] 旋钮, 在显示需要的项目时按下。 选择 "Settings" (设定) **>** "Display & Illumination" (显示和照明)。

## **4** 选择需要调节的设定项目

转动 [音量] 旋钮, 在显示需要的项目时按下。

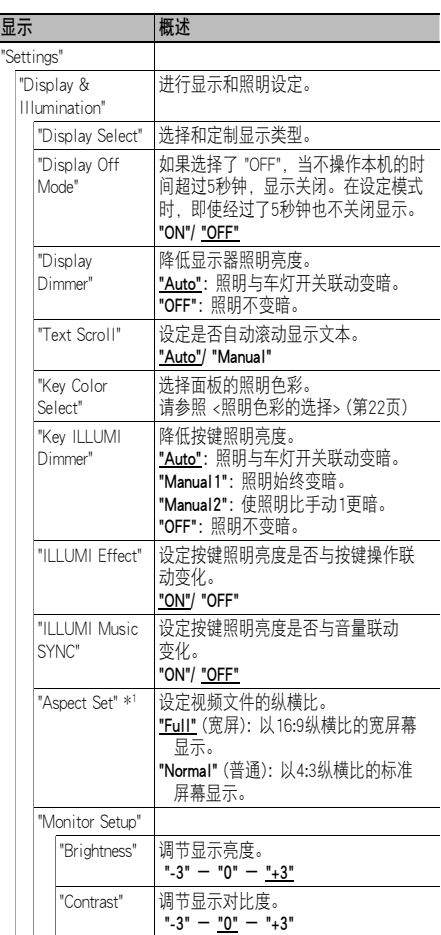

\*1 仅限iPod/USB/内部存储器信号源。

#### **5** 进行设定

转动 [音量] 旋钮选择设定值,然后按下 [音量] 旋 钮。

( \_\_: 出厂设定)

#### **6** 退出选单列表模式

按下 [MENU] 按钮1秒钟以上, 然后再短按一下。

## 显示的定制

可以定制小图片、大图片或信息模式的显示。

**1** 选择音源

按下 [SRC] 按钮。转动 [音量] 旋钮, 在显示需要 的项目时按下。

✍ SRC选择模式2: 反复按下 [SRC] 按钮也可以切 换信号源。

#### **2** 进入选单列表模式

按下 [MENU] 按钮。

## **3** 进入显示设定模式,选择信息显示

转动 [音量] 旋钮, 在显示需要的项目时按下。 选择 "Settings" (设定) > "Display & Illumination" (显示和照明) **>** "Display Select" (显示选择) **>** "Type Select" (类型选择) **>** 小图片、大图片或信 息。

#### **4** 选择需要调节的设定项目

转动 [音量] 旋钮, 在显示需要的项目时按下。

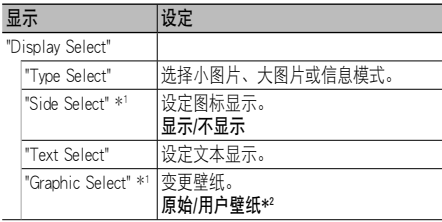

\*1 仅限小图片或信息模式。

\*2 请参照 <壁纸下载> (第17页)。

#### **5** 进行设定

转动 [音量] 旋钮选择设定值, 然后按下 [音量] 旋 钮。

- 选择 "Text Select" (文本选择) 时:
- 1. 转动 [音量] 旋钮选择文本显示部分, 然后按下 [音量] 旋钮。
- 2. 转动 [音量] 旋钮选择文本, 然后按下 [音量] 旋 钮。

#### **6** 退出选单列表模式

按下 [MENU] 按钮1秒钟以上, 然后再短按一下。

#### 文本显示选择

调谐器信号源

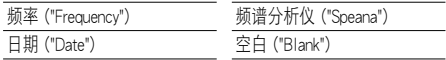

#### USB/iPod/内部存储器信号源时

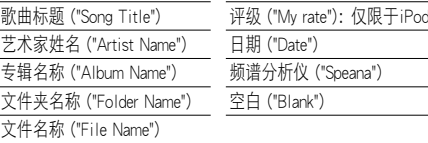

#### 辅助输入信号源

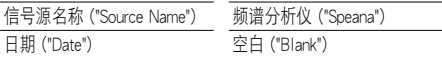

#### 待机

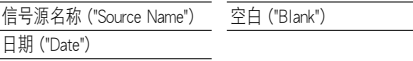

#### Bluetooth音响信号源时 (选购)

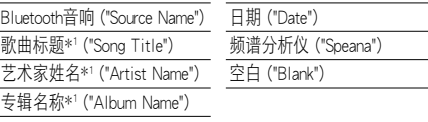

\*1 仅当连接了KCA-BT300 (选购附件) 时

#### 光盘换片机信号源 (选购)

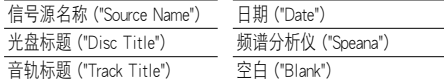

## ∕≘}

- · 如果选择的显示项目没有信息,则显示其他信息。
- · 根据显示类型和行,某些项目无法选择。
- · 在播放iPod时, 如果选择 "Folder Name" (文件夹名称), 将 根据当前选择的浏览项目显示名称。
- · 播放iPod时, 如果手动控制iPod模式设定接通, 则显示 "iPod By Hand Mode" (手动控制iPod模式)。
- · 使用iPod播放时,如果所有字符无法显示,将显示列表中 的文件号码。

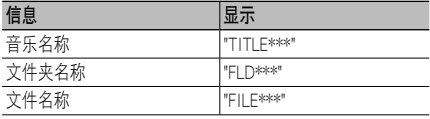

## 显示设定

## 时钟显示的定制

可以定制时钟显示模式的显示。

**1** 选择音源

按下 [SRC] 按钮。转动 [音量] 旋钮, 在显示需要 的项目时按下。

✍ SRC选择模式2: 反复按下 [SRC] 按钮也可以切 换信号源。

**2** 进入选单列表模式

按下 [MENU] 按钮。

## **3** 进入显示设定模式,选择时钟显示

转动 [音量] 旋钮, 在显示需要的项目时按下。 选择 "Settings" (设定) > "Display & Illumination" (显示和照明) **>** "Display Select" (显示选择) **>** "Type Select" (类型选择) **>** 时钟显示。

#### **4** 选择需要调节的设定项目

转动 [音量] 旋钮, 在显示需要的项目时按下。

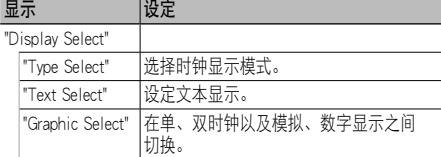

#### **5** 进行设定

转动 [音量] 旋钮选择设定值, 然后按下 [音量] 旋 钮。

#### **6** 退出选单列表模式

按下 [MENU] 按钮1秒钟以上,然后再短按一下。

#### 照明色彩的选择

选择面板的照明色彩。

- **1** 进入选单列表模式 按下 [MENU] 按钮。
- **2** 进入照明色彩选择模式

转动 [音量] 旋钮, 在显示需要的项目时按下。 选择 "Settings" (设定) **>** "Display & Illumination" (显示和照明) **>** "Key Color Select" (按键色彩选 择)。

#### **3** 选择照明色彩

转动 [音量] 旋钮, 显示需要的项目, 然后按下 [音量] 旋钮。

在 "Variable Scan" (可变扫描)/ "Color1" (色彩1) - "Color10" (色彩10)/ "User" (用户) 中选择色彩。

#### 编制 "User" (用户) 色彩

在从 "Color1" - "Color10" 中选择时, 可以编制您 的独特色彩。

选择 "User" 时,可呼出您编制的色彩。

- 1. 按下 [音量] 旋钮1秒钟以上。 进入色彩细调模式。
- 2. 转动 [音量] 旋钮, 在显示需要的项目时按下。 选择需要调节的色彩。(红色、绿色、或蓝色)。
- 3. 转动 [音量] 旋钮调节色彩 (范围: 0~9), 然后 按下 [音量] 旋钮。
- 4. 按下 [音量] 旋钮1秒钟以上。 退出色彩细调模式。

#### **4** 退出选单列表模式

按下 [MENU] 按钮1秒钟以上,然后再短按一下。

## 辅助输入显示设定

选择切换到辅助输入信号源时的显示。

#### **1** 选择AUX信号源

按下 [SRC] 按钮。转动 [音量] 旋钮, 在显示需要 的项目时按下。 选择 "AUX" (辅助) 显示。

▲ SRC选择模式2: 反复按下 [SRC] 按钮也可以切 换信号源。

#### **2** 进入选单列表模式

按下 [MENU] 按钮。

#### **3** 进入辅助输入显示设定模式

转动 [音量] 旋钮, 在显示需要的项目时按下。 选择 "Settings" (设定) **>** "Name Set" (名称设定)。

#### **4** 选择辅助输入显示

#### 转动 [音量] 旋钮。

选择 "AUX" (辅助输入)、"DVD"、"PORTABLE" (携 带)、"GAME" (游戏)、"VIDEO" (视频) 或 "TV"。

#### **5** 退出选单列表模式

按下 [MENU] 按钮1秒钟以上, 然后再短按一下。 **e** 

- · 只有当使用内置辅助输入或选购的KCA-S220A的辅助输入 时,才能够设定辅助输入显示。KCA-S220A的初始显示为 "AUX EXT"。
- · AUX信号源在出厂时被设定为 "OFF" (切断)。设定显示之 前,请将 <初始设定> (第24页) 中说明的 "Built in AUX" (内 置辅助输入) 设定为 "ON"。

## 时钟和其他功能

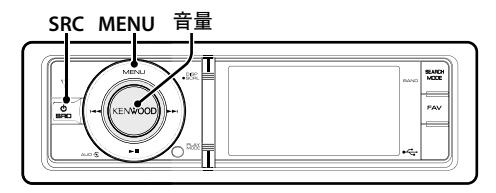

## 时钟和日期调节

#### 可以调节时钟和日期。

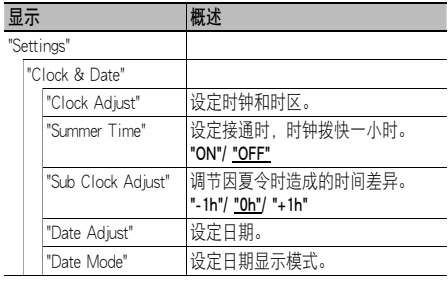

( : 出厂设定)

## **1** 进入选单列表模式

按下 [MENU] 按钮。

#### **2** 进入时钟调节模式

转动 [音量] 旋钮, 在显示需要的项目时按下。 选择 "Settings" (设定) **>** "Clock & Date" (时钟和日 期) **>** "Clock Adjust" (时钟调节)。

#### **3** 调节时钟和时区

- 1. 转动 [音量] 旋钮, 在显示需要的项目时按下。 选择小时、分钟或时区 (本地或其他)。
- 2. 转动 [音量] 旋钮选择设定值, 然后按下 [音量] 旋钮。
- 3. 按下 [MENU] 按钮。

#### **4** 选择夏令时

转动 [音量] 旋钮, 在显示需要的项目时按下。 选择 "Summer Time" (夏令时) **>** "ON" (接通) 或 "OFF" (切断)。

#### **5** 进入日期调节模式

转动 [音量] 旋钮, 在显示需要的项目时按下。 选择 "Date Adjust" (日期调节)。

#### **6** 调节日期

- 1. 转动 [音量] 旋钮, 在显示需要的项目时按下。 选择月、日或年。
- 2. 转动 [音量] 旋钮选择设定值, 然后按下 [音量] 旋钮。
- 3. 按下 [MENU] 按钮。

### **7** 进入日期格式模式

转动 [音量] 旋钮,在显示需要的项目时按下。 选择 "Date Mode" (日期格式)。

#### **8** 选择日期格式

转动 [音量] 旋钮, 在显示需要的项目时按下。 从7种类型中选择。

#### **9 退出选单列表模式**

按下 [MENU] 按钮1秒钟以上,然后再短按一下。

## 备注

#### · 时区

将本地区的时区设定为 "Home" (本地)。将其他地区的时 区设定为 "Sub" (其他) 时,时钟显示将成为双时区时钟。 请参照 <时钟显示的定制> (第22页)。 关于时区列表,请参照 <时区列表> (第55页)。

### 初始设定

可以选择以下初始设定项目。

#### **1** 选择待机

按下 [SRC] 按钮。转动 [音量] 旋钮,在显示需要 的项目时按下。

选择 "STANDBY" 显示。

✍ SRC选择模式2: 反复按下 [SRC] 按钮也可以切 换信号源。

#### **2** 进入选单列表模式

按下 [MENU] 按钮。

#### **3** 进入初始设定模式

转动 [音量] 旋钮, 在显示需要的项目时按下。 选择 "Initial Settings" (初始设定)。

#### **4** 选择需要调节的设定项目

转动 [音量] 旋钮, 在显示需要的项目时按下。

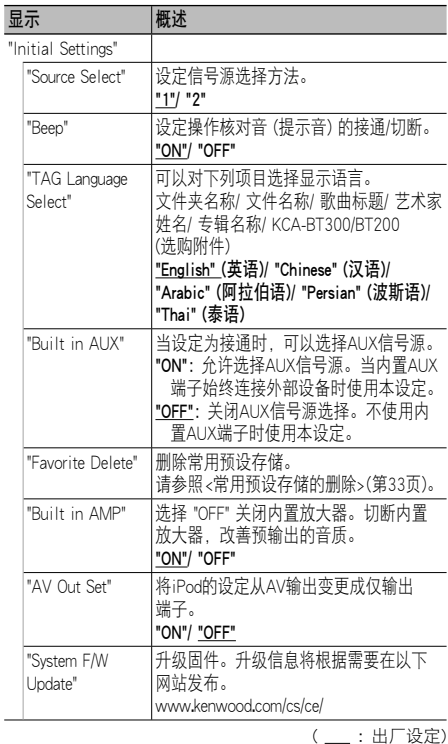

#### **5** 进行设定

转动 [音量] 旋钮选择设定值,然后按下 [音量] 旋 钮。

#### **6** 退出选单列表模式

按下 [MENU] 按钮1秒钟以上, 然后再短按一下。

## 演示模式设定

接通/关闭演示模式。

- **1** 进入选单列表模式 按下 [MENU] 按钮。
- **2** 进入演示模式设定 转动 [音量] 旋钮, 在显示需要的项目时按下。 选择 "DEMO Mode" (演示模式)。
- **3** 设定演示模式 转动 [音量] 旋钮, 在显示需要的项目时按下。 选择 "ON" (接通) 或 "OFF" (切断)。

**4** 退出选单列表模式 按下 [MENU] 按钮1秒钟以上,然后再短按一下。

## 电话打入时对音量静音

电话打入时,音响系统自动静音。

#### 电话打入时

显示 "CALL" (通话)。 音响系统暂停。

#### 通话中播放音响

按下 [SRC] 按钮。 "CALL" (通话) 显示消失,音响系统恢复接通。

### 通话结束时

挂断电话。

"CALL" (通话) 显示消失,音响系统恢复接通。

## ⁄⊞}

· 使用电话消音功能时,需要使用在市场销售的电话附件, 将消音导线与电话连接。请参照 <将导线与端子连接> (第57 页)。

## 音响调节

**SRC MENU** 音量 ń suo:<br>Voit  $FAV$ 

## 音响控制

可以调节以下音响设定项目。

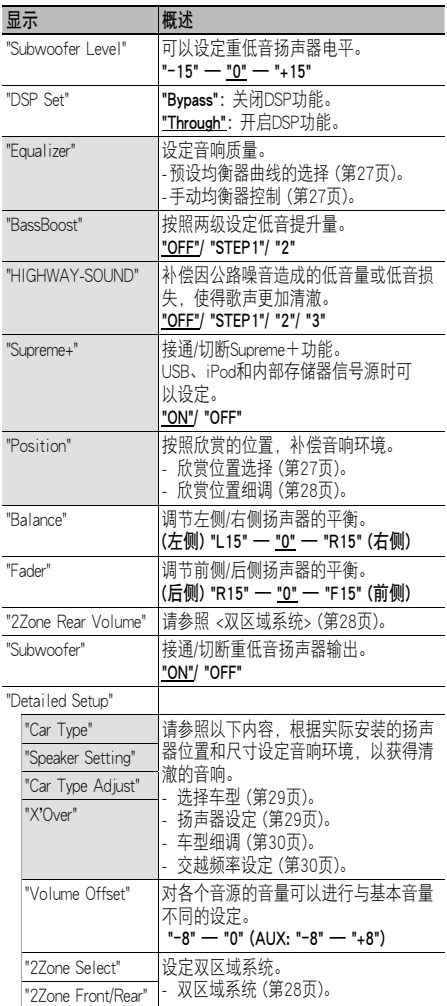

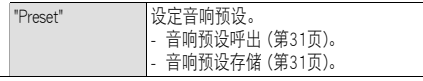

( \_\_: 出厂设定)

## **1** 选择音源

按下 [SRC] 按钮。转动 [音量] 旋钮,在显示需要 的项目时按下。

选择 "STANDBY" 以外的信号源。

✍ SRC选择模式2: 反复按下 [SRC] 按钮也可以切 换信号源。

## **2** 进入音响控制模式

按下 [音量] 旋钮。

#### **3** 选择需要调节的设定项目 转动 [音量] 旋钮, 在显示需要的项目时按下。

## **4** 进行设定

转动 [音量] 旋钮选择设定值, 然后按下 [音量] 旋 钮。

#### **5** 退出音响控制模式

按下 [MENU] 按钮1秒钟以上。

#### 备注

#### · DSP Set (DSP设定)

"DSP Set" (DSP设定) 设定为 "Bypass" (旁路) 时, DSP功能 关闭,无法设定有颜色的项目。

#### · HIGHWAY-SOUND (公路音响)

提高被公路噪音淹没的微弱声音的音量,使得声音更便于 分辨。此外,加强被公路噪音淹没的低音音响,使得低音 更具备动感。

· 调谐器信号源和TV信号源时,公路音响无法使用。

#### · Supreme+ (Supreme加强)

对于编码时压缩的高频区域,采用专有运算法则进行推断 和补充的技术。对因编码被压缩的低音和歌声进行补充, 再现自然的音质。根据位速率,通过压缩格式实现最佳补 充和处理。对于使用高位速率、可变位速率编码的或具有 最小限度高频范围的音乐,该效果不明显。

#### · Dual Zone System (双区域系统)

主信号源和副信号源分别从前侧声道和后侧声道输出。

## 预设均衡器曲线的选择

可以选择以下均衡器曲线。

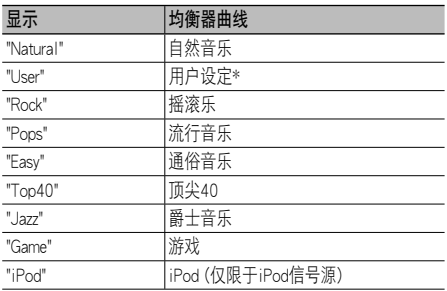

\* 呼出在 <手动均衡器控制> 部分设定的均衡器曲线。

### **1** 进入音响控制模式

按下 [音量] 旋钮。

## **2** 进入预设均衡器模式

转动 [音量] 旋钮, 在显示需要的项目时按下。 选择 "Equalizer" (均衡器) **>** "Preset Equalizer" (预 设均衡器)。

#### **3** 选择均衡器曲线

转动 [音量] 旋钮, 在显示需要的项目时按下。

✍ 选择iPod均衡器曲线 选择 "iPod" 时, 可以从22种均衡器曲线类型中

为iPod选择。

1. 进入iPod均衡器模式

按下 [音量] 旋钮。

- 2. 选择iPod均衡器曲线 转动 [音量] 旋钮,在显示需要的项目时按 下。
- **4** 退出音响控制模式

## 按下 [MENU] 按钮1秒钟以上。 **⊕**

· 可以对各信号源进行选择。

#### 手动均衡器控制

可以调节以下均衡器控制项目。

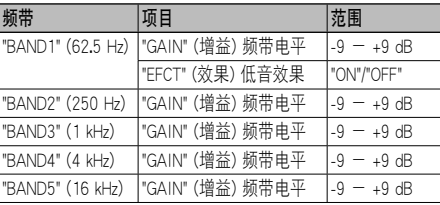

#### **1** 进入音响控制模式

按下 [音量] 旋钮。

#### **2** 进入手动均衡器控制模式

转动 [音量] 旋钮, 在显示需要的项目时按下。 选择 "Equalizer" (均衡器) **>** "Manual Equalizer" (手 动均衡器)。

#### **3** 选择需要调节的设定项目

转动 [音量] 旋钮, 在显示需要的项目时按下。

**4** 进行设定 转动 [音量] 旋钮选择设定值, 然后按下 [音量] 旋 钮。

#### **5** 退出音响控制模式

按下 [MENU] 按钮1秒钟以上。

#### {≕}

- · 如果在 <预设均衡器曲线的选择> (第27页) 部分选择了 "iPod", 则手动均衡器控制关闭。
- · 可以对各信号源进行选择。

## 欣赏位置选择

可以根据选择的位置对音响环境进行补偿。根据欣赏 位置,从以下设定中选择位置。

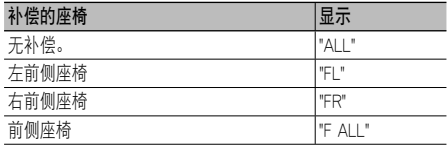

### **1** 进入音响控制模式

按下 [音量] 旋钮。

## **2** 进入预设位置设定 模式

转动 [音量] 旋钮, 在显示需要的项目时按下。 选择 "Position" (位置) **>** "Preset Position" (预设 位置)

#### **3** 选择需要补偿的座椅

转动 [音量] 旋钮选择设定值, 然后按下 [音量] 旋 钮。

### **4** 退出音响控制模式

按下 [MENU] 按钮1秒钟以上。

## 欣赏位置细调

对各扬声器在预设位置的设定值进行细调。

**1** 进入音响控制模式

按下 [音量] 旋钮。

#### **2** 进入手动位置设定 模式

转动 [音量] 旋钮, 在显示需要的项目时按下。 选择 "Position" (位置) **>** "DTA"。

#### **3** 选择需要调节的设定项目

转动 [音量] 旋钮, 在显示需要的项目时按下。

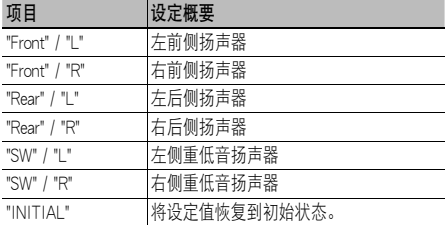

### **4** 进行设定

转动 [音量] 旋钮选择设定值, 然后按下 [音量] 旋 钮。

在0至170cm之间调节。

如果需要执行 "INITIAL", 按下 [音量] 旋钮1秒钟 以上。

### **5** 退出音响控制模式

按下 [MENU] 按钮1秒钟以上。

## 双区域系统

可以对前侧声道和后侧声道选择不同的信号源。

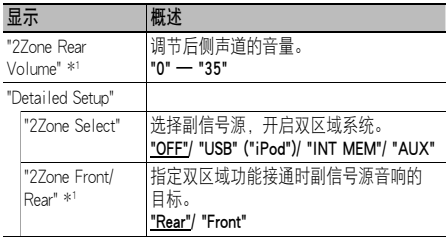

( : 出厂设定)

\*1 双区域系统开启。

### **1** 选择音源

按下 [SRC] 按钮。转动 [音量] 旋钮,在显示需要 的项目时按下。

选择 "STANDBY" 以外的信号源。

✍ SRC选择模式2: 反复按下 [SRC] 按钮也可以切 换信号源。

#### **2** 进入音响控制模式

按下 [音量] 旋钮。

- **3** 转动 [音量] 旋钮,在显示需要的项目时按下。 选择 "Detailed Setup" (详细设置)。
- **4** 选择需要调节的设定项目 转动 [音量] 旋钮,在显示需要的项目时按下。
- **5** 进行设定

转动 [音量] 旋钮选择设定值,然后按下 [音量] 旋 钮。

#### **6** 退出音响控制模式

按下 [MENU] 按钮1秒钟以上。

## ⁄⊞}

- · 通过 [SRC] 按钮选择主信号源。
- · 使用 [音量] 旋钮调节前侧声道的音量。
- · 音响控制对副信号源无效。
- · 无法对主、副信号源同时设定 "USB"、"iPod" 和 "Int.Mem." (内部存储器)。
- · 双区域系统开启时具有下列限制。
	- 重低音扬声器无输出。
	- <音响控制> (第26页) 的 "Fader" (衰减器)、"Subwoofer Level" (重低音电平) 和DSP功能无法使用。
- · 可以将Bluetooth音响信号源专门设定至前侧扬声器。 将 "2Zone Front/Rear" (双区域前侧/后侧) 设定为 "Rear" (后侧)。
- · 双区域模式时,设定为副信号源的信号源无法工作。取消 双区域模式,然后操作该信号源。

## DSP设置

**SRC MENU** 音量 ń sup  $FAV$ 

## 选择车型

可从以下车型选择音响环境,补偿音响到达时间的 延迟。

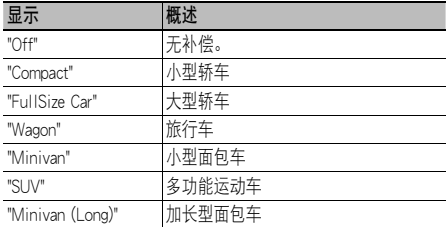

## **1** 进入音响控制模式

按下 [音量] 旋钮。

## **2** 进入车型选择模式

转动 [音量] 旋钮, 在显示需要的项目时按下。 选择 "Detailed Setup" (详细设置) **>** "Car Type" (车型)。

### **3** 选择车型

转动 [音量] 旋钮, 在显示需要的项目时按下。

### **4** 退出音响控制模式

按下 [MENU] 按钮1秒钟以上。

## **⊕**

· 使用 <车型细调> (第30页),可以更详细地进行距离补偿。

## 扬声器设定

从下列项目中选择各扬声器的位置和尺寸时,自动设 置扬声器交越频率。

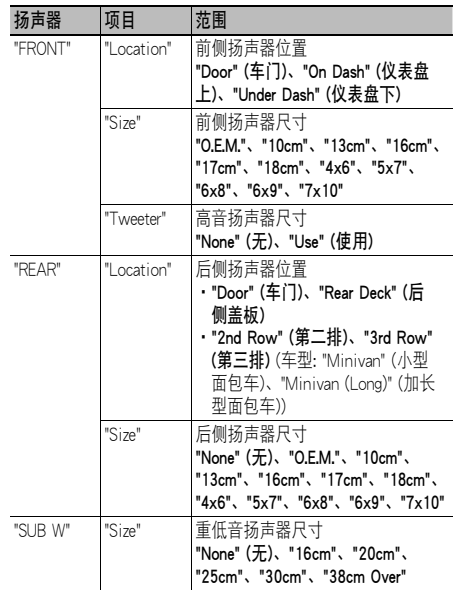

## **1** 进入音响控制模式

按下 [音量] 旋钮。

### **2** 进入扬声器设定模式

转动 [音量] 旋钮, 在显示需要的项目时按下。 选择 "Detailed Setup" (详细设置) **>** "Speaker Setting" (扬声器设定)。

#### **3** 选择需要调节的设定项目

转动 [音量] 旋钮, 在显示需要的项目时按下。

#### **4** 进行设定

转动 [音量] 旋钮选择设定值,然后按下 [音量] 旋 钮。

#### **5** 退出音响控制模式

按下 [MENU] 按钮1秒钟以上。

## DSP设置

#### 车型细调

调节在 <选择车型> (第29页) 中指定的扬声器位置补 偿细调。

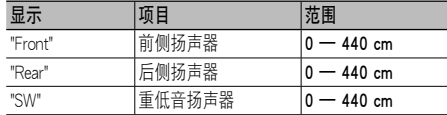

#### **1** 进入音响控制模式

按下 [音量] 旋钮。

#### **2** 进入车型调节模式

转动 [音量] 旋钮,在显示需要的项目时按下。 选择 "Detailed Setup" (详细设置) **>** "Car Type Adjust" (车型调节)。

#### **3** 选择需要调节的设定项目

转动 [音量] 旋钮, 在显示需要的项目时按下。

#### **4** 进行设定

转动 [音量] 旋钮选择设定值,然后按下 [音量] 旋 钮。

只要设定各扬声器与汽车内部中心的距离,延迟时 间的设定将自动识别和补偿。

- 1 设定前侧、后侧位置和坐在前侧座位上的人员耳 朵位置距离参照点的高度,然后设定距离汽车内 部中心的右侧和左侧位置。
- 2 测量从参照点至扬声器的距离。
- 3 按照最远的扬声器计算距离差。

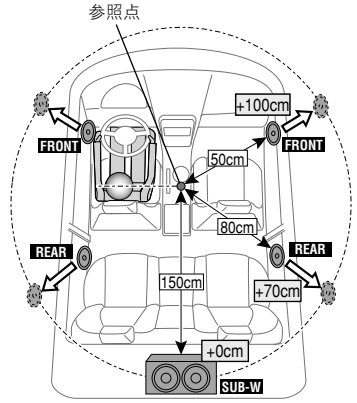

#### **5** 退出音响控制模式

按下 [MENU] 按钮1秒钟以上。

## 交越频率设定

根据在 <扬声器设定> (第29页) 部分设定的交越频率 值,对下列设定值进行细调。

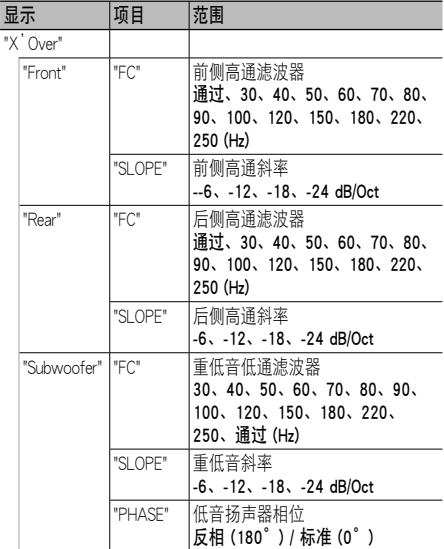

#### **1** 进入音响控制模式

按下 [音量] 旋钮。

#### **2** 进入交越频率设定模式

转动 [音量] 旋钮, 在显示需要的项目时按下。 选择 "Detailed Setup" (详细设置) **>** "X'Over" (交 越频率)。

#### **3** 选择需要设定的扬声器

转动 [音量] 旋钮, 在显示需要的项目时按下。 选择 "Front" (前侧)、"Rear" (后侧) 或 "Subwoofer" (重低音扬声器)。

#### **4** 选择需要调节的设定项目

转动 [音量] 旋钮, 在显示需要的项目时按下。

**5** 进行设定

转动 [音量] 旋钮选择设定值,然后按下 [音量] 旋 钮。

#### **6** 重复步骤3至步骤5,完成交越频率设定

#### **7** 退出音响控制模式

按下 [MENU] 按钮1秒钟以上。

## 音响预设存储

登录由音响控制设定的数值。

#### **1** 设定音响控制

- 参照以下操作设定音响控制。
- 选择车型 (第29页)
- 扬声器设定 (第29页)
- 车型细调 (第30页)
- 交越频率设定 (第30页)
- 手动均衡器控制 (第27页)
- 欣赏位置选择 (第27页)
- 欣赏位置细调 (第28页)

#### **2** 进入音响预设存储模式

转动 [音量] 旋钮,在显示需要的项目时按下。 选择 "Detailed Setup" (详细设置) **>** "Preset" (预设) **>** "Preset Memory" (预设存储)。

### **3** 选择向存储器输入的号码

转动 [音量] 旋钮, 在显示需要的项目时按下。 选择预设号码。

4 转动 [音量] 旋钮, 在显示需要的项目时按下。 选择 "YES" (是)。

显示 "Completed" (完成)。

- **5** 退出音响控制模式 按下 [MENU] 按钮1秒钟以上。
- ⁄⊞}
- · 登录音响预设存储的6种类型。
- · 预设号码 "1": 当按下复位时,所有音源将被设定为登录的数值。
- · 预设号码 "1" 和 "2": 存储内容不会被复位按钮清除。
- · 在 <预设均衡器曲线的选择> (第27页) 中设定了iPod均衡器 时,无法登录本功能。

### 音响预设呼出

呼出由 <音响预设存储> (第31页) 登录的音响设置。

**1** 选择音源

按下 [SRC] 按钮。转动 [音量] 旋钮,在显示需要 的项目时按下。 ✍ SRC选择模式2: 反复按下 [SRC] 按钮也可以切

换信号源。

#### **2** 进入音响预设呼出模式

转动 [音量] 旋钮, 在显示需要的项目时按下。 选择 "Detailed Setup" (详细设置) **>** "Preset" (预设) **>** "Preset Recall" (预设呼出)。

#### **3** 选择号码呼出存储

转动 [音量] 旋钮, 在显示需要的项目时按下。 选择预设号码。

- 4 转动 [音量] 旋钮, 在显示需要的项目时按下。 选择 "YES" (是)。 显示 "Completed" (完成)。
- **5** 退出音响控制模式 按下 [MENU] 按钮1秒钟以上。

⁄⊞}

- · <预设均衡器曲线的选择> (第27页) 的 "User" (用户) 变更为 呼出的数值。
- · 均衡器曲线变成通过选择的信号源呼出的数值。

## 常用控制

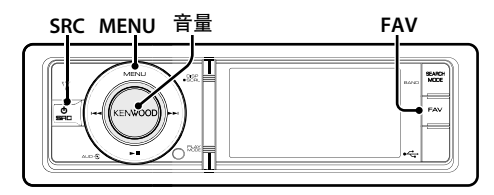

## 常用预设存储

登录操作步骤,用于选择喜爱的电台或iPod播放列表/ 演员姓名等。

#### **1** 显示常用项目

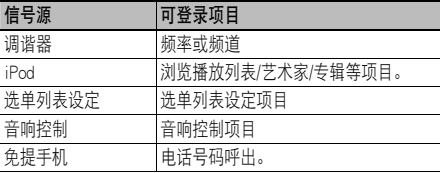

可以登录操作步骤时,显示 " FAV "。

#### iPod设定

可以登录第一阶层中需要的列表。

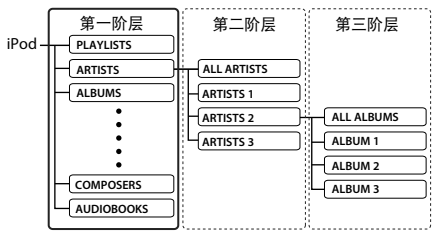

### **2** 进入常用预设存储模式

按下 [FAV] 按钮1秒钟以上。

- **3** 选择向存储器输入的号码 转动 [音量] 旋钮。
- **4** 存储常用预设 按下 [音量] 旋钮。

#### 取消常用预设存储模式

按下 [FAV] 按钮。

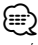

- · 向现存的预设号码登录操作步骤将重写现存的操作步骤。
- · 登录6个常用预设存储。 存储内容不会被复位按钮清除。
- · 如果在常用登录后iPod中的内容改变,在本机中登录的列 表则与iPod中的不同。这时,请重新操作常用登录。

## 常用预设呼出

呼出在常用存储中登录的项目。

- **1** 进入常用预设呼出模式 按下 [FAV] 按钮。
- **2** 在常用存储中选择呼出的号码 转动 [音量] 旋钮, 在显示需要的项目时按下。 选择预设号码。

#### 取消常用预设呼出模式

按下 [FAV] 按钮。

∕**⊞**∖

- · 选择iPod为信号源时,显示播放列表/演员姓名/专辑等的列 表选择画面。不会自动播放歌曲。
- · 通过USB集线器连接iPod时, 常用预设仅可在播放iPod时 呼出。

## 常用预设存储的删除

删除向常用存储登录的项目。

**1** 选择待机

按下 [SRC] 按钮。转动 [音量] 旋钮, 在显示需要 的项目时按下。

选择 "STANDBY" 显示。

▲ SRC选择模式2: 反复按下 [SRC] 按钮也可以切 换信号源。

#### **2** 进入选单列表模式 按下 [MENU] 按钮。

**3** 进入常用预设存储删除模式 转动 [音量] 旋钮, 在显示需要的项目时按下。 选择 "Initial Settings" (初始设定) **>** "Favorite Delete" (删除常用)。

#### **4** 选择需要删除的号码

转动 [音量] 旋钮, 在显示需要的项目时按下。 选择预设号码。

如果需要全部删除,请选择 "ALL" (全部)。

- 5 转动 [音量] 旋钮, 在显示需要的项目时按下。 选择 "YES" (是)。 显示 "Completed" (完成)。
- 退出常用预设存储删除模式。

按下 [MENU] 按钮1秒钟以上, 然后再短按一下。

## 光盘换片机的控制方法 (选购)

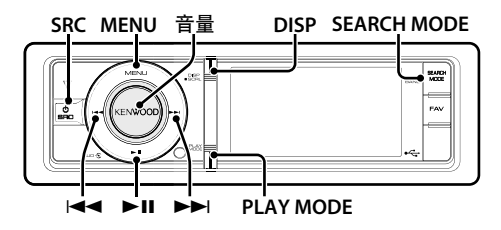

## 基本操作方法

#### 选择CD换片机信号源

按下 [SRC] 按钮。转动 [音量] 旋钮, 在显示需要 的项目时按下。

选择 "CD CH" 的显示。

✍ SRC选择模式2: 反复按下 [SRC] 按钮也可以切 换信号源。

#### 移动到下一张光盘

按下 [SEARCH MODE] 按钮。

#### 选择歌曲

按下 [144] 或 [▶▶ ] 按钮。

#### 快进或快退

按住 [144] 或 [▶▶ 1] 按钮。

#### 暂停和播放

按下 [▶Ⅱ] 按钮暂停或恢复播放。

#### 切换显示

按下 [DISP] 按钮选择显示模式。 选择信息或时钟。

信息显示模式的显示例

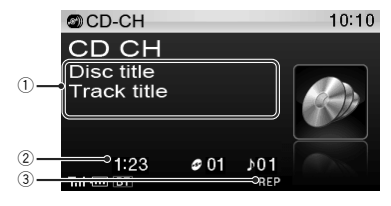

- 1 歌曲信息 (请参照 <显示的定制> (第21页))
- 2 播放时间和音轨号码
- 3 播放模式指示器 (请参照 <显示表示项目> (第 54页))

## 播放模式

可以选择随机播放、重复播放等播放模式。

**1** 选择CD换片机信号源

#### **2** 进入选单列表中的播放模式

按下 [PLAY MODE] 按钮。

✍ 也可以在选单列表模式中通过 "Play Mode" (播 放模式) 选择。

## **3** 选择设定项目

转动 [音量] 旋钮, 在显示需要的项目时按下。

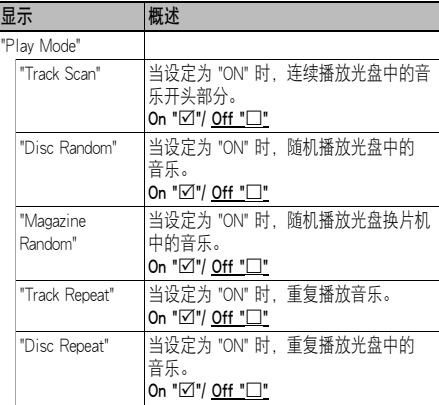

( : 出厂设定)

#### **4** 进行设定

按下 [音量] 旋钮。

#### **5** 退出选单列表模式

按下 [MENU] 按钮1秒钟以上, 然后再短按一下。

遥控器的功能

## 直接搜索音乐

输入音轨号码搜索音乐。

## **1** 进入直接搜索音乐模式

按下遥控器上的 [DIRECT] 按钮。

## **2** 输入音乐号码

按下遥控器上的数字按钮。

#### **3** 搜索音乐 按下 [144] 或 [▶▶ ] 按钮。

取消直接搜索音乐

按下 [DIRECT] 按钮。

**ear** 

· 随机播放或扫描播放时,无法进行直接搜索音乐。

带遥控器的光盘换片机的功能

## 直接搜索光盘

输入光盘号码搜索光盘。

- **1** 进入直接搜索光盘模式 按下遥控器上的 [DIRECT] 按钮。
- **2** 输入光盘号码 按下遥控器上的数字按钮。
- **3** 搜索光盘 按下 [FM+] 或 [AM-] 按钮。

#### 取消直接搜索光盘

按下 [DIRECT] 按钮。

**⊕** 

- · 随机播放或扫描播放时,无法进行直接搜索光盘。
- · 选择光盘10时输入 "0"。

## 电视的控制 (选购)

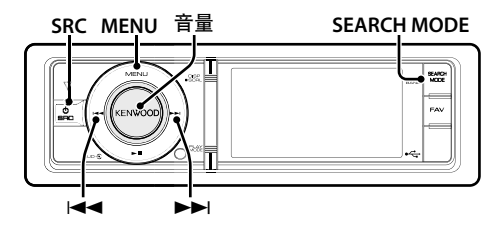

## 基本操作方法

#### 选择电视信号源

按下 [SRC] 按钮。转动 [音量] 旋钮, 在显示需要 的项目时按下。

选择 "TV" (电视) 显示。

✍ SRC选择模式2: 反复按下 [SRC] 按钮也可以切 换信号源。

#### 选择电视频带和视频输入

#### 按下 [SEARCH MODE] 按钮。

每次按下本按钮,即在电视频带和视频输入之间 变换。

#### 选择电视频道

按下 [144] 或 [▶▶] 按钮。

#### 切换显示

按下 [DISP] 按钮选择显示模式。 选择信息或时钟。

#### 信息显示模式的显示例

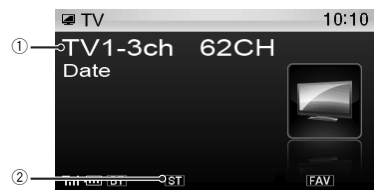

1 电台信息

2 表示正在接收立体声广播。

## 预设存储

存储电视频道。

- **1** 选择电视信号源
- **2** 选择存储的电视频道
	- 按下 [144] 或 [▶▶ ] 按钮。
- **3** 进入选单列表模式 按下 [MENU] 按钮。

#### **4** 进入预设存储模式

转动 [音量] 旋钮, 在显示需要的项目时按下。 选择 "List & Memory" (列表和存储)。

**5** 选择向存储器输入的号码 转动 [音量] 旋钮,在显示需要的项目时按下2秒 钟以上。 选择预设号码。

## 预设调谐

呼出存储的电视频道。

- **1** 选择电视频带
- **2** 进入选单列表模式 按下 [MENU] 按钮。
- **3** 在存储器中选择需要的电台 转动 [音量] 旋钮, 在显示需要的项目时按下。 选择 "List & Memory" (列表和存储) **>** 预设号码。

遥控器的功能

## 直接电视调谐

输入电视频道进行调谐。

- **1** 选择电视频带
- **2** 进入直接电视调谐模式

按下遥控器上的 [DIRECT] 按钮。 显示 "- -"。

#### **3** 输入电视频道

按下遥控器上的数字按钮。 例如:

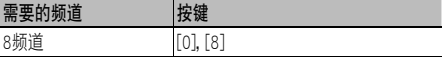

#### **4** 搜索电台

按下 [I◀◀] 或 [▶▶!] 按钮。

#### 取消直接电视调谐

按下遥控器上的 [DIRECT] 按钮。

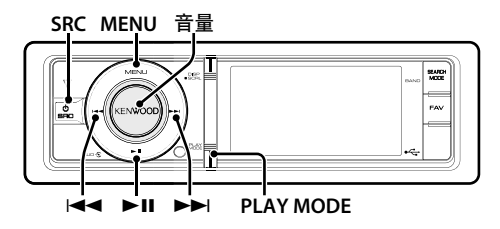

## 连接Bluetooth装置

使用Bluetooth装置之前,需要将Bluetooth装置与本 机连接。

#### 配对 (通过Bluetooth装置登录)

为了本机使用Bluetooth音响播放器,需要进行登 录 (配对)。

#### **1** 接通本机

按下 [SRC] 按钮。

### **2** 操作Bluetooth装置开始向本机登录

操作Bluetooth装置,登录音响播放器 (配对)。从连 接的装置列表中选择 "KCA-BT300"/ "KCA-BT200"。

### **3** 输入PIN代码

#### 在Bluetooth装置输入PIN代码 ("0000")。

确认Bluetooth装置的登录是否完成。

✍ PIN代码的初始值设定为 "0000"。可以变更该代 码。请参照 <登录PIN代码> (第43页)。

## **4** 操作Bluetooth装置,开始Bluetooth连接。

## (≕)

- · 如果配对没有成功,请进行以下操作。
	- 将PIN代码设定为 "0000"。请参照 <登录PIN代码> (第43 页)。
	- 切断本机的电源,然后再次接通。然后再次进行配对操 作。
	- 如果已经登录了其他音频播放器,则将其删除。 然后再次进行配对操作。请参照 <删除登录的Bluetooth 装置> (第44页)。
- · 通过本机登录时,请参照 <登录Bluetooth装置> (第43页)。
- · 关于可连接的Bluetooth音响播放器的详细内容, 请参照 Bluetooth装置使用说明书中 <关于Bluetooth音响播放器> 部分。

## 基本操作方法

#### 选择Bluetooth音响信号源

按下 [SRC] 按钮。转动 [音量] 旋钮, 在显示需要 的项目时按下。 选择 "BT AUD EXT" 显示。

✍ SRC选择模式2: 反复按下 [SRC] 按钮也可以切 换信号源。

#### 暂停和播放

按下 [▶Ⅱ] 按钮。

#### 音乐搜索

按下 [1<1 对 或 [▶▶١] 按钮。

#### 切换显示

按下 [DISP] 按钮选择显示模式。 选择信息或时钟。

#### 信息显示模式的显示例

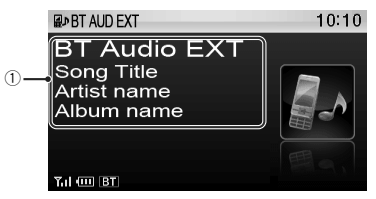

1 歌曲信息\*1

(仅当与KCA-BT300 (选购附件) 连接时)

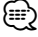

- · \*1 如果Bluetooth音响播放器兼容AVRCP1.3配置文件,则可 以显示这些项目。
- · 如果Bluetooth音响播放器的遥控准备未就绪, 上述操作的 全部或者一部分无法进行。
- · Bluetooth音响信号源之间的切换不会自动开始或停止播 放。请完成开始或停止播放的操作。
- · 分离Bluetooth连接后,某些音响播放器无法遥控操作或者 重新连接。操作音响播放器的主机连接Bluetooth装置。

## 免提通话的操作 (选购)

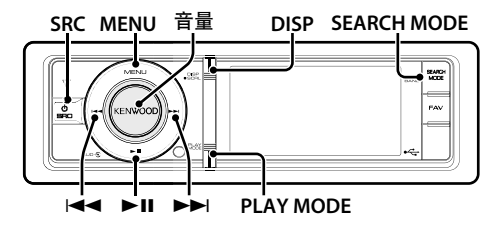

## 连接Bluetooth装置

使用Bluetooth装置之前,需要将Bluetooth装置与本机 连接。以下为三个必要步骤。

#### 步骤 1. 配对 (通过Bluetooth装置登录)

为了本机能够使用您的Bluetooth装置 (手机),需要 进行登录 (配对)。

#### **1** 接通本机

按下 [SRC] 按钮。

#### **2** 操作Bluetooth装置开始向本机登录

操作Bluetooth装置,向免提装置登录 (配对)。从连 接的装置列表中选择 "KCA-BT300"/ "KCA-BT200"。

#### **3** 输入PIN代码

在Bluetooth装置输入PIN代码 ("0000")。 确认Bluetooth装置的登录是否完成。

✍ PIN代码的初始值设定为 "0000"。可以变更该代 码。请参照 <登录PIN代码> (第43页)。

## **4** 操作Bluetooth装置,开始免提连接。

### 步骤 2. 连接

如果已经登录了两部或更多部手机,需要选择其中 的一部手机。有关详细内容,请参照 <选择需要连 接的Bluetooth装置> (第44页)。 连接了手机时,"BT" 指示点亮。

#### 步骤 3. 免提通话

建立了连接后,就可以进行免提通话。

## *⊱*։

- · 通过本机登录时,请参照 <登录Bluetooth装置> (第43页)。
- · 有关Bluetooth手机免提功能的详细内容,请参照 Bluetooth装置使用说明书中 <关于手机> 部分。

### 接听电话

#### 接听电话

按下 [音量] 旋钮。

## ∕**⊞**∖

- · 以下操作将挂断由话·
- 连接USB装置。
- · 如果已经在电话簿中登录,将显示通话对方的姓名。

#### 拒接来电

按下 [SRC] 或按下 [PLAY MODE] 按钮1秒钟以 上。

#### 在通话中

#### 中断通话

按下 [SRC] 或按下 [PLAY MODE] 按钮1秒钟以 上。

#### 切换到专用模式

#### 按下 [▶Ⅱ] 按钮。

每次按下该按钮,即在专用通话 ("PRIVATE" (专 用)) 和免提通话之间切换。

## ⁄⊞ነ

· 某些型号的手机在切换到专用通话模式时可能选择在开始 免提通话之前使用的装置。如果发生这种情况,操作本机 无法将信号源切换回免提通话模式。请操作手机恢复到免 提通话模式。

### 在通话时调整音量

转动 [音量] 旋钮。

## 通话等候

#### 暂停当前的通话,接听其他来电

转动 [音量] 旋钮, 在显示需要的项目时按下。 选择 "Answer" (接听)。

#### 中断当前的通话,接听其他来电

按下 [SRC] 或按下 [PLAY MODE] 按钮1秒钟以 上。

#### 继续当前的通话

转动 [音量] 旋钮,在显示需要的项目时按下。 选择 "Reject" (拒接)。

#### 中断当前的通话,接听等候的通话

按下 [SRC] 或按下 [PLAY MODE] 按钮1秒钟以 上。

#### 在当前的通话和等候的通话之间切换

按下 [音量] 旋钮。

每次按下该旋钮,切换通话的对方。

## 其他功能

#### 清除中断连接的消息

按下 [PLAY MODE] 按钮1秒钟以上。 "HF Disconnect" (免提未连接) 消失。

## 拨打电话

#### **1** 进入Bluetooth模式 按下 [PLAY MODE] 按钮1秒钟以上。

#### **2** 选择拨号方法

转动 [音量] 旋钮,在显示需要的项目时按下。

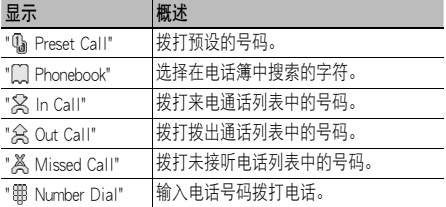

各种模式的操作方法将在以下说明。

### **3** 退出拨号方法模式

按下 [PLAY MODE] 按钮1秒钟以上。

## 拨号

#### **1** 进入Bluetooth模式

按下 [PLAY MODE] 按钮1秒钟以上。

#### **2** 选择拨号模式

转动 [音量] 旋钮, 在显示需要的项目时按下。 选择 "Number Dial" (拨号)。

#### **3** 选择姓名或电话号码

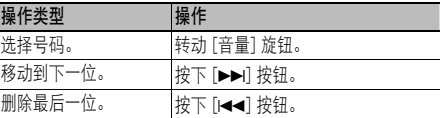

· 按下遥控器上的数字 ([1]-[0])、#([FM])、 \*([AM]) 或+ ([¢]) 按钮。 ✍ 逐位删除输入的电话号码: 按下遥控器上的 [144] 按钮。

#### **4** 通话

- · 按下 [音量] 旋钮。
- · 按下遥控器上的 [DIRECT] 按钮。

```
{≡}
```
· 可以最多输入32位号码。

## 快速拨号 (预设拨号)

**1** 进入Bluetooth模式

按下 [PLAY MODE] 按钮1秒钟以上。

- **2** 选择预设拨号模式 转动 [音量] 旋钮,在显示需要的项目时按下。 选择 "Preset Call" (预设通话)。
- **3** 选择需要从存储器呼出的号码 转动 [音量] 旋钮, 在显示需要的项目时按下。 选择预设号码。

显示电话号码。

- **4** 通话
	- 按下 [音量] 旋钮。

#### *⊱*

· 需要登录预设拨号号码。请参照 <预设拨号号码一览的登 录> (第41页)。

## 免提通话的操作 (选购)

## 拨打电话簿中的号码

## **1** 进入Bluetooth模式

按下 [PLAY MODE] 按钮1秒钟以上。

#### **2** 选择电话薄模式

转动 [音量] 旋钮, 在显示需要的项目时按下。 选择 "Phonebook" (电话簿)。

#### **3** 选择搜索的字符

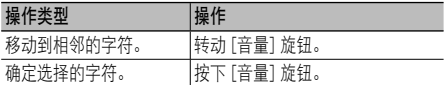

#### **4** 选择姓名或电话号码

转动 [音量] 旋钮。

#### ✍ 切换显示模式

按下 [DISP] 按钮。

每次按下该按钮,即在姓名和电话号码之间切 换。

## **5** 通话

按下 [音量] 旋钮。

## **⊕**

· 在搜索中,对于诸如 "u" 的重音字符,按照 "ü" 等无重音 字符搜索。

### 拨打通话记录中的号码

#### **1** 进入Bluetooth模式

按下 [PLAY MODE] 按钮1秒钟以上。

## **2** 选择通话记录模式

转动 [音量] 旋钮, 在显示需要的项目时按下。 选择 "Out Call" (拨出通话)、"In Call" (来电通话)、 或者 "Missed Call" (未接听通话)。

#### **3** 选择姓名或电话号码

转动 [音量] 旋钮。

✍ 切换显示模式 按下 [DISP] 按钮。 每次按下该按钮,即在姓名和电话号码之间切 换。

#### **4** 通话

#### 按下 [音量] 旋钮。

#### {⊞}

· 拨出通话列表和来电通话列表以及未接听电话列表是由本 机拨出的和接收的通话。并不是存储在手机内的列表。

## 进行语音拨号通话

- **1** 进入语音识别模式 按下 [VOL] 按钮1秒钟以上。
- **2** 显示 "Phonebook Name?" (电话簿名称?)。 听到提示音后,请在两秒钟之内说出姓名。
- **3** 显示 "Phonebook Type?" (电话号码分类?)。 听到提示音后,请在两秒钟之内说出分类。
- **4** 通话

#### 按下 [音量] 旋钮。

✍ 本步骤与 <拨打电话簿中的号码> (第40页) 的步 骤4相同。可以通话或选择分类。

## ⁄⊞}

- · 机里语音没有被识别,则显示消息。按下 [音量] 旋钮,可 以再次输入语音。请参照 <故障检修> (第60页)。
- · 姓名和分类均需要登录语音标签。请参照 <对分类设定语 音指令> (第46页)。
- · 进行语音识别时,不输出音响。

## 预设拨号号码一览的登录

### **1** 选择需要登录的电话号码

- 请参照以下内容选择电话号码:
- 拨打电话簿中的号码 (第40页)
- 拨打通话记录中的号码 (第40页)
- 拨号 (第39页)
- **2** 进入预设存储模式 按下 [音量] 旋钮2秒钟以上。
- **3** 选择向存储器登录的预设号码 转动 [音量] 旋钮。 选择预设号码。
- **4** 确定向存储器登录的预设号码 按下 [音量] 旋钮2秒钟以上。
- 退出预设存储模式 按下 [MENU] 按钮。

## 电话号码类型 (分类) 的显示

电话簿中的分类项目显示如下:

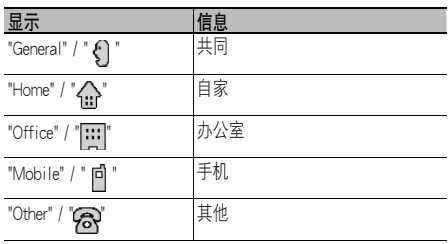

## Bluetooth设置 (选购)

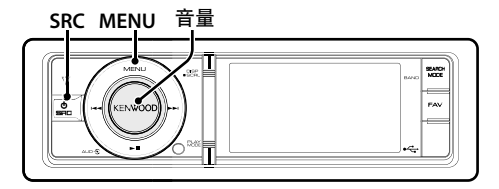

## Bluetooth<sup>设定</sup>

可以选择以下Bluetooth设定项目。

### **1** 进入Bluetooth模式

按下 [PLAY MODE] 按钮1秒钟以上。

2 转动 [音量] 旋钮, 在显示需要的项目时按下。 选择 "BT Settings" (Bluetooth设定)。

#### **3** 选择需要调节的设定项目

转动 [音量] 旋钮, 在显示需要的项目时按下。

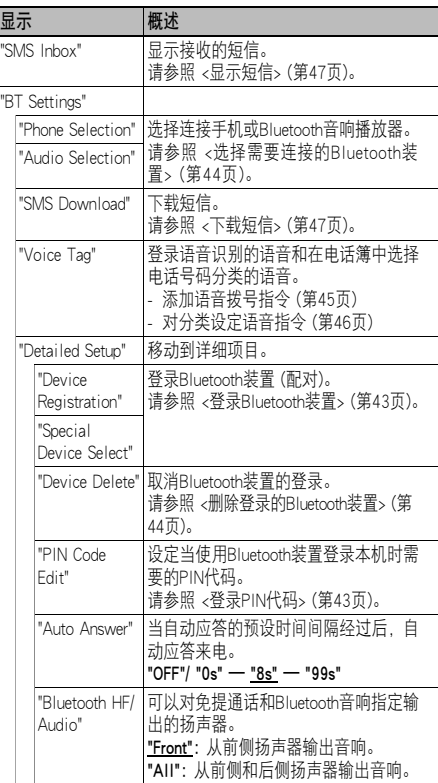

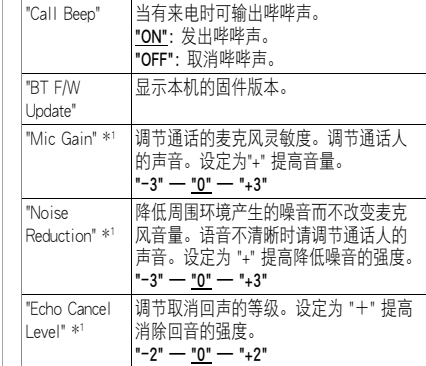

( : 出厂设定)

\*1 KCA-BT300 (选购附件) 的功能

#### **4** 进行设定

转动 [音量] 旋钮选择设定值, 然后按下 [音量] 旋 钮。

### **5** 退出Bluetooth设定模式

按下 [MENU] 按钮1秒钟以上。

#### 备注

· "Auto Answer" (自动接听) (设定自动接听来电的时间间隔) 本功能在预先设定的时间经过后自动接听来电。 "OFF": 不自动接听电话。 "0": 立即自动接听电话。 "1s" — "99s": 经过1-99秒后自动接听来电。

## ∕⊞)

- · 如果手机的时间设定比本产品的设定短,则使用手机的 设定。
- · 本功能无法用于通话等候。
- · "BT F/W Update" (Bluetooth固件升级) (显示固件版本) 显示本机的固件版本。
	- 关于固件的升级方法,请浏览本公司网站。

http://www.kenwood.com/cs/ce/bt/

### 登录Bluetooth装置

为了本机能够使用您的Bluetooth装置 (手机),需要 进行登录 (配对)。最多可向本机登录5台Bluetooth装 置。

#### 从本机侧登录

**1** 进入Bluetooth模式

按下 [PLAY MODE] 按钮1秒钟以上。

#### **2** 进入Bluetooth装置登录模式

转动 [音量] 旋钮, 在显示需要的项目时按下。 选择 "BT Settings" (Bluetooth设定) **>** "Detailed Setup" (详细设置) **>** "Device Registration" (装置 登录)。 搜索Bluetooth装置。

搜索完成时显示 "Finished" (完成)。

**3** 选择Bluetooth装置 转动 [音量] 旋钮, 在显示需要的项目时按下。

#### **4** 显示 "Pairing" (配对) (仅限KCA-BT300)

如果显示 "Pairing Success" (配对成功), 进入步 骤7。

如果显示 "PIN Code NG" (PIN代码错误), 进入步 骤5。

#### **5** 输入PIN代码

1. 转动 [音量] 旋钮, 在显示需要的项目时按下。 选择数字。

2. 转动 [音量] 旋钮选择数字, 然后按下 [音量] 旋 钮。

#### **6** 传送PIN代码

按下 [音量] 旋钮1秒钟以上。

如果显示 "Pairing Success" (配对成功), 登录完 成。

**△ 如果即使PIN代码正确但仍然出现错误消息,请** 尝试 <登录特殊Bluetooth装置>。

## **7** 返回至装置列表

按下 [音量] 旋钮。

### **8** 退出Bluetooth设定模式 按下 [MENU] 按钮1秒钟以上。

## **⊕**

- · 本机最多可以输入八位数字作为PIN代码。如果PIN代码无 法通过本机输入,则可以通过Bluetooth装置输入。
- · 如果已经登录了5台或更多的Bluetooth装置,则无法登录新 的Bluetooth装置。

#### 登录特殊Bluetooth装置

- 允许登录无法正常登录 (配对) 的特殊装置。
	- 1. 选择特殊装置登录模式

转动 [音量] 旋钮, 在显示需要的项目时按下。 选择 "BT Settings" (Bluetooth设定) > "Detailed Setup" (详细设置) > "Special Device Select" (选 择特殊装置)。 显示列表。

#### 2. 选择装置名称

转动 [音量] 旋钮,在显示需要的装置名称时 按下。

如果显示 "Completed" (完成),登录完成。

3. 操作 <从本机侧登录> 的步骤3,完成登录 (配  $7 + 1$ .

#### 取消特殊装置登录模式

按下 [MENU] 按钮1秒钟以上。

## ⁄։։։∖

· 如果在列表中没有该装置名称,请选择 "Other Phones" (其 他手机)。

## 登录PIN代码

操作Bluetooth装置,设定用于登录本机的PIN代码。

**1** 进入Bluetooth模式 按下 [PLAY MODE] 按钮1秒钟以上。

#### **2** 进入PIN代码编辑模式

转动 [音量] 旋钮, 在显示需要的项目时按下。 选择 "BT Settings" (Bluetooth设定) **>** "Detailed Setup" (详细设置) **>** "PIN Code Edit" (PIN代码编 辑)。

显示当前的PIN代码设定。

## **3** 输入PIN代码

- 1. 转动 [音量] 旋钮, 在显示需要的项目时按下。 选择数字。
- 2. 转动 [音量] 旋钮选择数字,然后按下 [音量] 旋 钮。

#### **4** 登录PIN代码

按下 [音量] 旋钮1秒钟以上。

如果显示 "Completed" (完成), 登录完成。

#### **5** 退出Bluetooth设定模式 按下 [MENU] 按钮1秒钟以上。

## ն⊞)

- · 初始值为 "0000"。
- · 最多可以设定八位数字作为PIN代码。

## Bluetooth设置 (选购)

### 选择需要连接的Bluetooth装置

如果已经登录了两台或更多台Bluetooth装置,需要选 择希望使用的Bluetooth装置。

#### **1** 进入Bluetooth模式

按下 [PLAY MODE] 按钮1秒钟以上。

#### **2** 选择Bluetooth装置选择模式

转动 [音量] 旋钮, 在显示需要的项目时按下。

#### 手机

选择 "BT Settings" (Bluetooth设定) **>** "Phone Selection" (选择手机)。

#### 音响播放器

选择 "BT Settings" (Bluetooth设定) **>** "Audio Selection" (选择音响播放器)。

显示 "(名称)"。

### **3** 选择Bluetooth装置

转动 [音量] 旋钮。

### **4** 设置Bluetooth装置

按下 [音量] 旋钮。 显示 " (名称)" 或 " ( 名称)"。 " " (蓝色): 选择的Bluetooth装置占用。 " " (灰色): 选择的Bluetooth装置待机。

" " (空白): Bluetooth装置的选择取消。

#### **5** 退出Bluetooth设定模式

按下 [MENU] 按钮1秒钟以上。

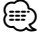

#### · 如果已经选择了一个Bluetooth装置,则选择另外一个。

· 如果无法选择使用音响播放器的装置,请将该装置与音响 播放器连接。

#### 删除登录的Bluetooth装置

可以删除注册的Bluetooth装置。

- **1** 进入Bluetooth模式 按下 [PLAY MODE] 按钮1秒钟以上。
- **2** 进入Bluetooth装置删除模式 转动 [音量] 旋钮, 在显示需要的项目时按下。 选择 "BT Settings" (Bluetooth设定) **>** "Detailed Setup" (详细设置) **>** "Device Delete" (删除装置)。 显示 "(名称)"。
- **3** 选择Bluetooth装置 转动 [音量] 旋钮。
- **4** 删除选择的Bluetooth装置 按下 [音量] 旋钮。
- 5 转动 [音量] 旋钮, 在显示需要的项目时按下。 选择 "YES" (是)。 显示 "Delete"。
- **6** 退出Bluetooth设定模式 按下 [MENU] 按钮1秒钟以上。

## (יַ≣}

· 登录的手机删除后,电话簿、通话记录、SMS和语音标签 也被删除。

## 下载电话簿

将电话簿数据从手机下载到本机,以便于使用本机 的电话簿。

#### 自动下载

如果手机兼容电话簿同步同能,在连接了Bluetooth 装置后 电话簧将自动下载。

## **⊕**

- · 可能要求进行手机的设定。
- · 如果在出现完成显示后仍然无法找到电话簿数据,您的手 机可能不兼容自动下载电话簿数据的功能。对于这种情 况,请手动操作下载。

### 从手机手动操作下载

**1** 操作手机,结束免提连接。

#### **2** 操作手机,向本产品发送电话簿资料

操作手机,向本机下载电话簿数据。

- · 下载时: 显示 "Downloading" (下载)。
- · 下载完成后: 显示 "Completed" (完成)。

## **3** 操作手机,开始免提连接。

### 清除下载结束消息

按下任何按钮。

## ∕**⊞**∖

- · 对于每部登录的手机最多可以下载1000个电话号码。
- · 每个电话号码可以最多登录32位号码、以及最多50\*个表 示姓名的字符。
	- (\* 50: 字母字符的数量。根据字符的类型,可以输入的字 符可能较少。)
- · 请操作手机取消下载电话簿资料。

## 添加语音拨号指令

向电话簿添加语音标签用于语音拨号。可以最多登录 35个语音标签。

#### **1** 进入Bluetooth模式

按下 [PLAY MODE] 按钮1秒钟以上。

#### **2** 进入电话簿姓名编辑模式

转动 [音量] 旋钮, 在显示需要的项目时按下。 选择 "BT Settings" (Bluetooth设定) **>** "Voice Tag" (语音标签) **>** "Phonebook Name Edit" (电话簿姓 名编辑)。

#### **3** 搜索用于登录的姓名

请参照 <拨打电话簿中的号码> (第40页) 的步骤4, 选择需要登录的姓名。 如果已经对一个姓名登录了语音标签,则在该姓名 前显示 "\*"。

#### **4** 选择模式

#### 转动 [音量] 旋钮。

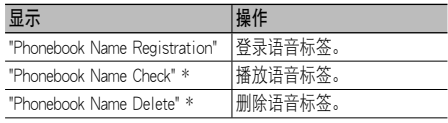

\* 只有当选择已经登录了语音标签的姓名时显示。

#### 选择 "Phonebook Name Registration" (电话簿姓名登录) (登录)

#### **5** 登录语音标签 (首先)

显示 "Enter Voice 1" (输入语音1)。 听到提示音后,请在两秒钟之内说出语音标签。

#### **6** 确认该语音标签 (其次)

显示 "Enter Voice 2" (输入语音2)。 听到提示音后,请在两秒钟之内说出与在步骤6中 说过的相同的语音标签。 显示 "Completed" (完成)。

#### **7** 结束登录

#### 按下 [音量] 旋钮。

返回至步骤3。可以继续登录其他语音标签。

## ⁄≣}

• 如果语音没有被识别, 则显示消息。按下 [音量] 旋钮, 可 以再次输入语音。请参照 <故障检修> (第60页)。

> 中文 | **45**  $\overline{r}-\overline{w}$   $\blacktriangleright$

## Bluetooth设置 (选购)

选择 "Phonebook Name Check" (电话簿姓名检查) (播 放)

**5** 按下 [音量] 旋钮。 播放登录的语音,返回至步骤3。

选择 "Phonebook Name Delete" (电话簿姓名删除) (删 除)

#### **5** 删除语音标签

按下 [音量] 旋钮。

**6** 转动 [音量] 旋钮选择 "YES" (是),然后按下 [音 量] 旋钮。

#### 退出Bluetooth设定模式

按下 [MENU] 按钮1秒钟以上。

∕**⊞**∖

· 在进行语音标签登录时不输出音响。

## 对分类设定语音指令

对语音拨号通话添加电话号码分类 (类型) 语音标 签。

**1** 进入Bluetooth模式 按下 [PLAY MODE] 按钮1秒钟以上。

#### **2** 进入电话号码分类编辑模式

转动 [音量] 旋钮, 在显示需要的项目时按下。 选择 "BT Settings" (Bluetooth设定) **>** "Voice Tag" (语音标签) **>** "Phonebook Type Edit" (电话号码分 类编辑)。

#### **3** 选择需要设定的分类 (类型)

转动 [音量] 旋钮, 在显示需要的项目时按下。 选择 "General" (共同)、"Home" (自家)、 "Office" (办公室)、"Mobile" (手机) 或 "Other" (其 他)。

#### **4** 选择模式

转动 [音量] 旋钮。

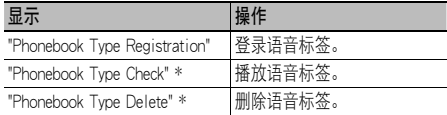

\* 只有当选择已经登录了语音标签的姓名时显示。

- **5** 操作 <添加语音拨号指令> (第45页) 的步骤5至7登 录分类 (类型)。
- **6** 退出Bluetooth设定模式

按下 [MENU] 按钮1秒钟以上。

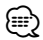

· 对全部5项分类设定语音标签。 如果没有对全部分类登 录语音标签,可能无法通过语音指令呼出电话簿。

## SMS (短信服务) (选购)

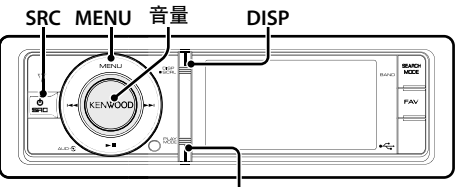

**PLAY MODE**

## 下载短信

下载手机接收的短信 (SMS),由本机阅读。

**1** 进入Bluetooth模式

按下 [PLAY MODE] 按钮1秒钟以上。

### **2** 进入SMS下载模式

转动 [音量] 旋钮, 在显示需要的项目时按下。 选择 "BT Settings" (Bluetooth设定) **>** "SMS Download" (短信下载)。

#### **3** 开始下载

#### 按下 [音量] 旋钮。

显示 "SMS Downloading" (短信下载)。 下载结束时,显示 "Completed" (完成)。

- **4** 退出Bluetooth设定模式 按下 [MENU] 按钮1秒钟以上。 ⁄⊞}
- · 手机必须能够使用Bluetooth传送SMS。可能要求进行手机 的设定。如果手机不兼容SMS功能,功能控制模式中的 SMS下载项目不显示。
- · 从手机下载SMS时,手机中未打开的短信将被打开。
- · 可以分别下载最多达75条已阅读和未阅读的短信。

## 显示短信

在本接收机显示手机收到的SMS。 显示新收到的短信。

## ∕!∖

· 为了防止发生交通事故,驾驶人员在驾驶车辆时不得阅读 短信。

#### 当新收到短信时

显示 "SMS RECEIVED" (收到短信)。 无论进行任何操作,该显示均消失。

#### $$

**1** 进入Bluetooth模式 按下 [PLAY MODE] 按钮1秒钟以上。

#### **2** 进入SMS收件箱模式

转动 [音量] 旋钮, 在显示需要的项目时按下。 选择 "SMS Inbox" (短信收件箱)。 显示短信列表。

### **3** 选择短信

转动 [音量] 旋钮。 每次按下 [DISP] 按钮, 即在电话号码或姓名和消 息接收日期之间切换。

#### **4** 显示文本

按下 [音量] 旋钮。 转动 [音量] 旋钮,滚动显示消息。 再次按下 [音量] 旋钮, 返回到消息列表画面。

#### **5** 退出短信收件箱 模式 按下 [MENU] 按钮。

**6** 退出Bluetooth设定模式 按下 [MENU] 按钮1秒钟以上。

## ⁄≘}

- · 在列表的开头,显示没有打开的短信。其他短信按照接收 的顺序显示。
- · 手机在没有通过Bluetooth连接时收到的SMS无法显示。下 载SMS。
- · 下载SMS时无法显示短信。

## 遥控器的基本操作方法

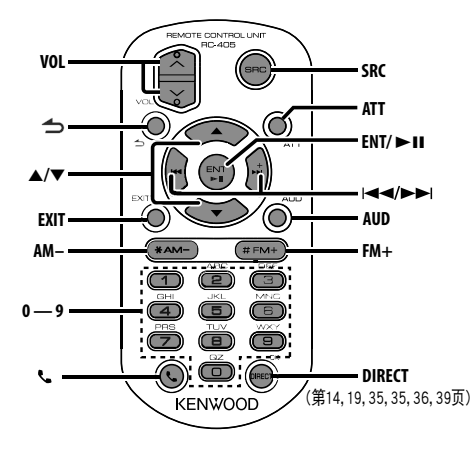

## 调谐器信号源

- · 波段选择: **[FM+]/ [AM-]**
- · 电台选择: **[**4**]/[**¢**]**
- · 呼出预设电台: **[1] [6]**

## USB/内部存储器信号源时

- · 选择音乐: **[**4**]/[**¢**]**
- · 选择文件夹: **[FM+]/ [AM-]**
- · 暂停/播放: **[**38**]**
- · 在选单列表模式之间的移动: **[**5**]/[**∞**]**
- · 返回至前一个文件夹: **[ ]**

## iPod信号源

- (第14,19,35,35,36,39页) 在选单列表模式之间的移动: [▲]/[▼]
	- · 返回至前一个项目: **[ ]**
	- · 选择音乐: **[**4**]/[**¢**]**
	- 暂停/播放: **[**≥Ⅱ]

## 共通控制

- · 音量控制: **[VOL]**
- · 信号源选择: **[SRC]**
- · 降低音量: **[ATT]** 再次按下该按钮时,恢复到先前的音量。
- · 返回至前一个项目: **[ ]**
- · 从模式退出: **[EXIT]**
- · 选择项目: **[**5**]/[**∞**]**
- · 确定: **[ENT]**
- · 进入音响控制模式: **[AUD]**

## 免提手机控制

## 拨打电话

- · 进入拨号方法选择模式: **[ ]**
- · 选择拨号方法: **[ENT]**
- · 拨号输入:
	- 输入数字: **[0] [9]**
	- 输入 "+": **[▶▶**]
	- 输入 "#": **[FM+]**
	- 输入 "\*": **[AM–]**
	- 清除输入的电话号码: **[**4**]**
- · 通话: **[DIRECT]**

#### 接听电话

- · 接听电话: **[ ]**
- · 在专用通话模式和免提通话模式之间切换: **[ENT]**

#### 通话等候

- · 暂停当前的通话,接听其他来电: **[ ]**
- · 中断当前的通话,接听其他来电: **[SRC]**
- · 继续当前的通话: **[1]**

#### 在通话中

· 结束通话: **[SRC]**

## 遥控器的准备

沿箭头方向,从遥控器中拉出电池绝缘片。

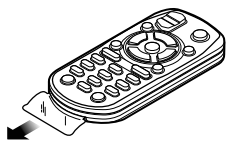

#### 更换遥控器的电池

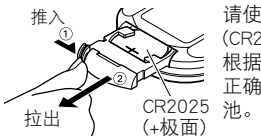

请使用市售的纽扣型电池 (CR2025)。 根据电池盒内的标识,按照 正确的+、-极方向放入电

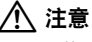

- · 不要将遥控器放在仪表盘等较热的位置。
- · 锂电池。 如果电池错误更换,可能发生爆炸。 仅限使用相同或同等类型的电池更换。
- · 不得将电池组或电池放在阳光下、靠近明火等过 热之处。
- · 请将电池放在儿童拿不到的地方,并且在使用之 前不要打开原包装。请妥善处理旧电池。万一误 吞了电池,请立即与医生取得联系。

### 关于音频文件

· 可播放的音频文件

 $AAC-I C$  ( $m4a$ ) MP3 (.mp3) WMA (.wma) 线性PCM (WAV) (.wav)

- · 可播放的USB装置 USB大容量存储器
- · 可播放的USB装置文件系统 FAT16、FAT32

虽然音频文件采用了上述标准,但是由于不同的媒体 或装置的形式或条件而可能无法播放。

#### · 音频文件的播放顺序

 文件夹/文件分层例如下所示,文件按照从①至⑩ 的顺序播放。

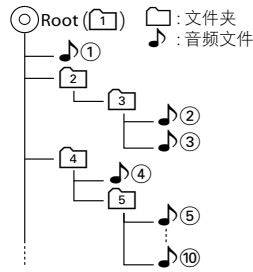

有关音频文件的在线使用指南可以从 www.kenwood. com/cs/ce/audiofile/ 网站获得。该在线使用指南提供 了本使用说明书中没有记载的详细信息和注释。请务 必同时阅读在线使用指南。

## ∕≕

· 在本使用说明书中,将闪存存储器和具备USB端子的 数字音响播放器称为 "USB装置"。

## 关于视频文件

#### · 可接受的视频文件

 H.264/MPEG-4 AVC (.mp4、.avi: 基本配置文件) MPEG-4 (.mp4、.avi: 简单配置文件) WMV 9 (.wmv)

· 图像尺寸  $QVGA 320 \times 240$ 

#### · 可以使用的媒介

海量存储级USB装置、iPod

可接受的USB装置文件系统、文件和文件夹名称以 及播放顺序与音频文件的相同。请参照 <关于音频 文件>。

## 关于图像文件

- · 可接受的图像文件 JPEG (.jpg) BMP (.bmp)
- · 可以使用的媒介 海量存储级USB装置

可接受的USB装置文件系统、文件和文件夹名称以 及播放顺序与音频文件的相同。请参照 <关于音频 文件>。

## 能够与本机连接的iPod/iPhone

Made for

- ·iPod nano (1st generation) ·iPod nano (2nd generation)
- 
- · iPod nano (3rd generation) · iPod nano (4th g<br>· iPod nano (5th generation) · iPod with video
	- iPod touch (1st generation)
- $\cdot$  iPod nano (5th generation)<br> $\cdot$  iPod classic

·iPod touch (2nd generation)

Works with<br>iPhone

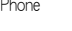

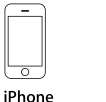

4GB 8GB 16GB

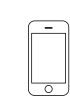

• iPhone 3G · iPhone 3GS

iPhone 3G 8GB 16GB

iPhone 3GS 16GR 32GR

- · 请将iPod/iPhone软件升级到最新版本。
- · 根据连接的iPod机型,可使用的控制类型有所不 同。有关详细内容,请参照 www.kenwood.com/cs/ ce/ipod/。
- · 出现在本使用说明书中的 "iPod" 指使用iPod连接 线连接的iPod或iPhone。(不兼容KCA-iP500) 关于可使用的iPod或iPod连接线,请参照以下网页: http://www.kenwood.com/cs/ce/ipod/

## (י⊞}

· 如果在连接了iPod后开始播放,则先播放由iPod播 放的音乐。

这时将显示 "RESUMING" 而不显示文件夹名称等。 变更浏览项目将显示正确的标题等。

· 如果iPod显示 "KENWOOD" 或 "√", 则无法操作 iPod。

#### 关于USB装置

- · 如果本机电源接通 当USB装置与本机连接时可讲 行充电。
- · USB装置应安装在不影响正常驾驶车辆的位置。
- · 可以使用最多具有3个端口的USB集线器。虽然具 有4个或更多端口的USB集线器也可以使用,但是 可使用的端口最多为其中的3个。
- · 不得向本机连接超过两个USB集线器。如果连接了 超过两个USB集线器,本机无法USB集线器。
- · USB集线器仅能连接1个iPod。
- · 请将多合一读卡器直接与本机连接。如果通过USB 集线器连接,则无法保证本机的正常运行。
- · 请对本机使用的音频文件备份。由于USB装置的操 作条件,音频文件可能被删除。 对于任何因删除存储的数据造成的损害,本公司不 承担赔偿责任。
- · 本机不随机提供USB装置。请在市场上购买USB装 置。
- · 建议使用CA-U1EX (选购) 连接USB装置。
- · 使用非USB兼容连接线将无法保证正常播放。如果 连接线的总长度超过4m,将发生播放异常。

#### 关于 "KENWOOD Music Editor"

- · 本机支持电脑应用程序 "KENWOOD Music Editor Lite ver1.0" (KENWOOD音乐编辑器版本1.0) 或更新 的版本。
- · 使用由 "KENWOOD Music Editor Lite ver1.0" 添加了数 据库信息的音频文件时,可以通过 <文件搜索> (第13 页),按照标题、专辑或艺术家姓名搜索文件。
- · 在本使用说明书中, "音乐编辑器媒体" 指含有由 KENWOOD音乐编辑器添加了数据库信息的音频文 件的装置。
- · 可以通过以下网站获得 "KENWOOD Music Editor Lite ver1.0":

#### www.kenwood.com/cs/ce/

- · 有关 "KENWOOD Music Editor Lite ver1.0" 的详细 内容,请参照上述网站或该应用程序的帮助文件。 • The "AAC" logo is a trademark of Dolby Laboratories.
	-
	- iTunes is a trademark of Apple Inc.
	- iPod is a trademark of Apple Inc., registered in the U.S. and other countries.
	- iPhone is a trademark of Apple Inc.
	- "Made for iPod" means that an electronic accessory has been designed to connect specifically to iPod and has been certified by the developer to meet Apple performance standards.
	- "Works with iPhone" means that an electronic accessory has been designed to connect specifically to iPhone and has been certified by the developer to meet Apple performance standards.
	- Apple is not responsible for the operation of this device or its compliance with safety and regulatory standards.

## 附录

## 选单列表

## 普通功能项目

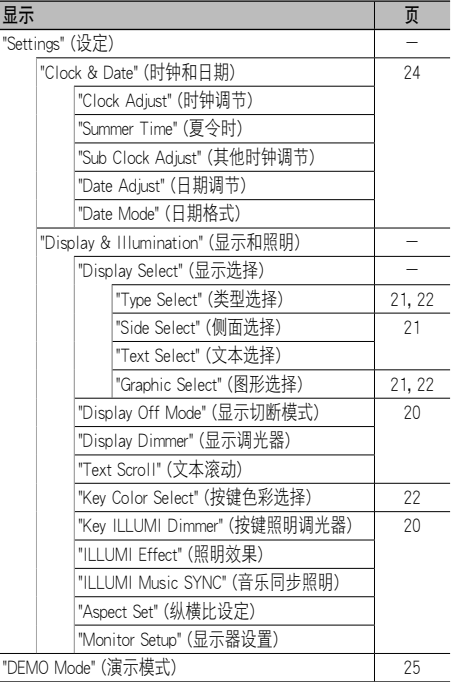

## 待机时显示的功能项目

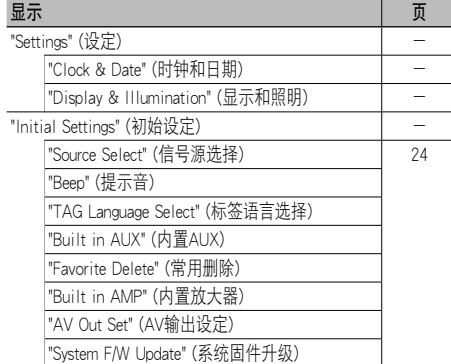

## 选择iPod信号源时出现的功能项目

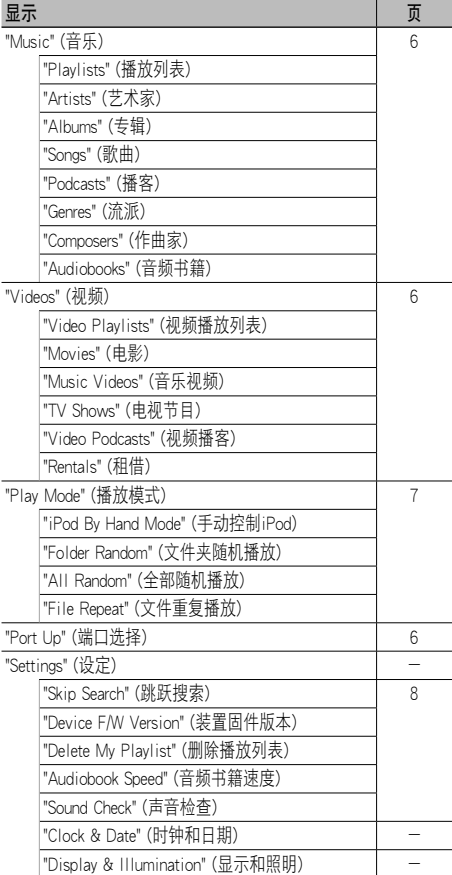

### 选择USB信号源时出现的功能项目

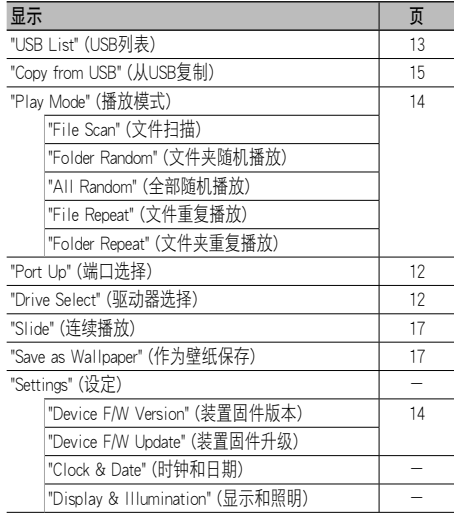

### 选择了音乐编辑器媒体信号源时出现的功能项目

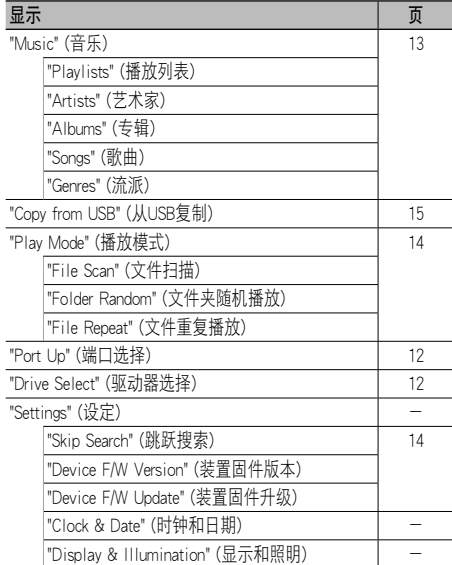

### 选择了内部存储器信号源时出现的功能项目

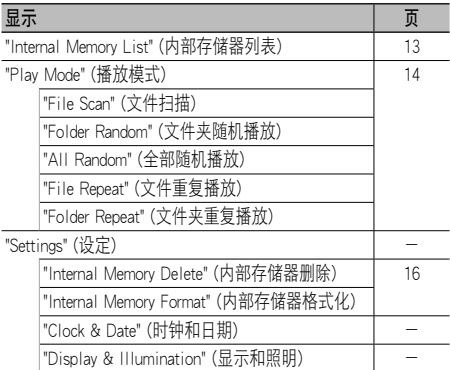

### 选择了光盘换片机信号源时出现的功能项目

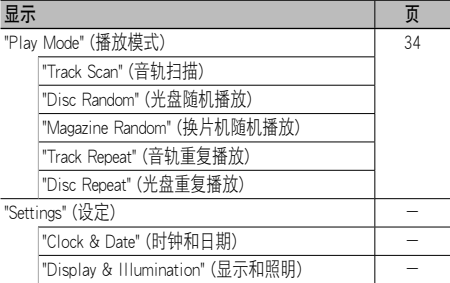

## 选择调谐器信号源时出现的功能项目

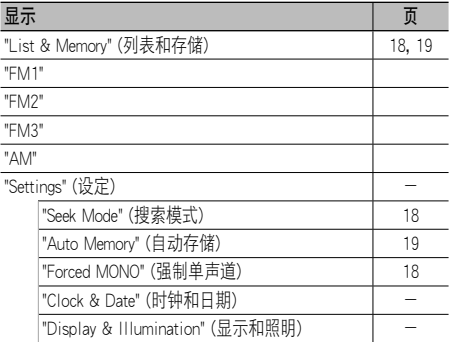

## 附录

### 选择辅助信号源时出现的功能项目

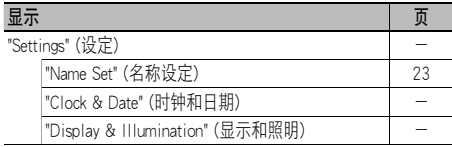

## 选择了免提信号源时出现的功能项目

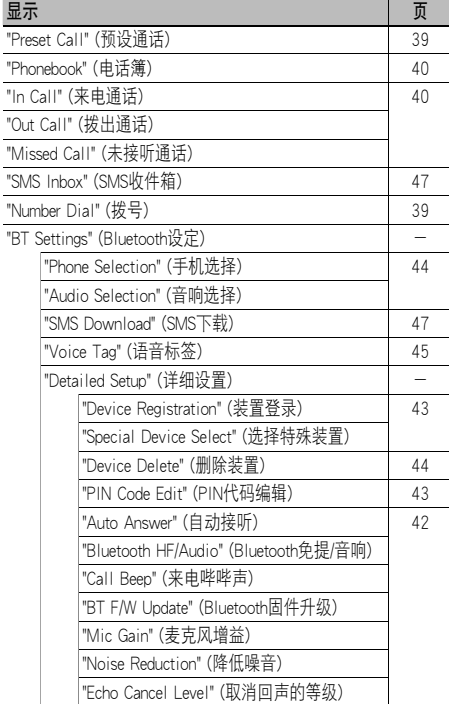

## 选择了Bluetooth音频信号源时出现的功能项目

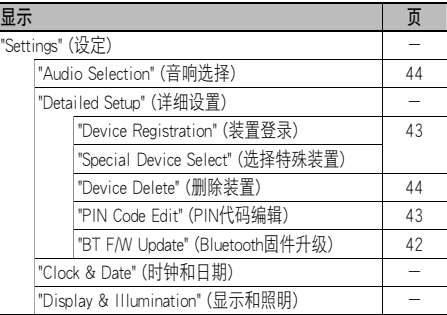

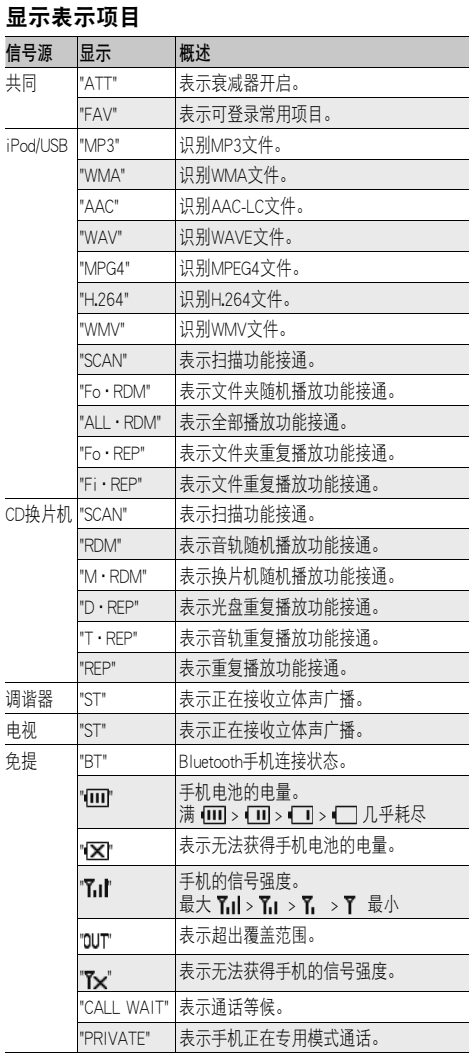

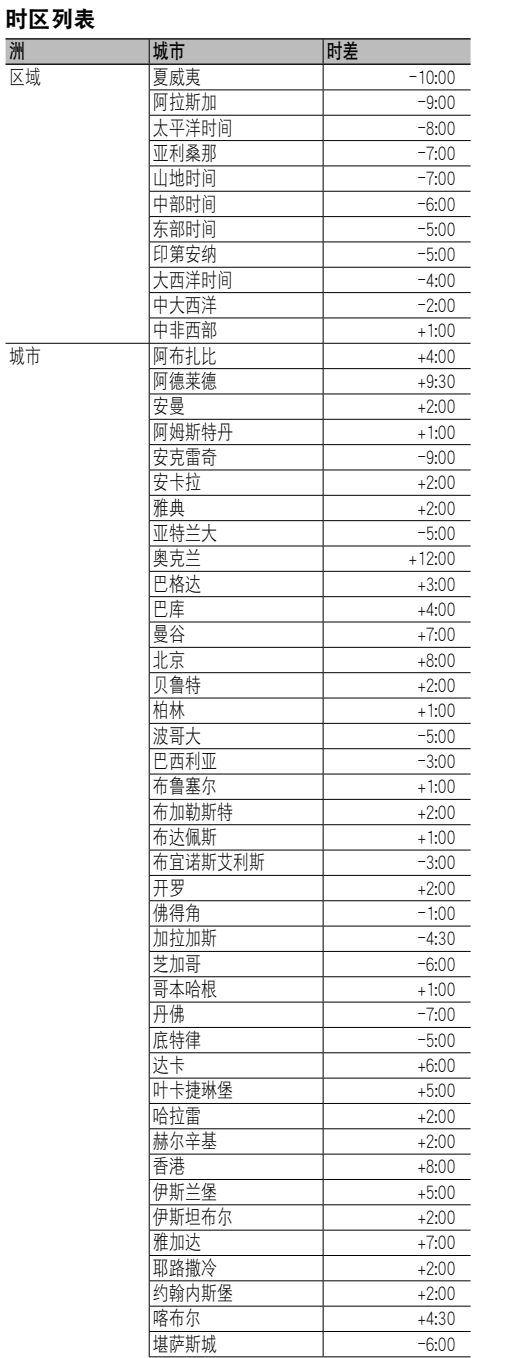

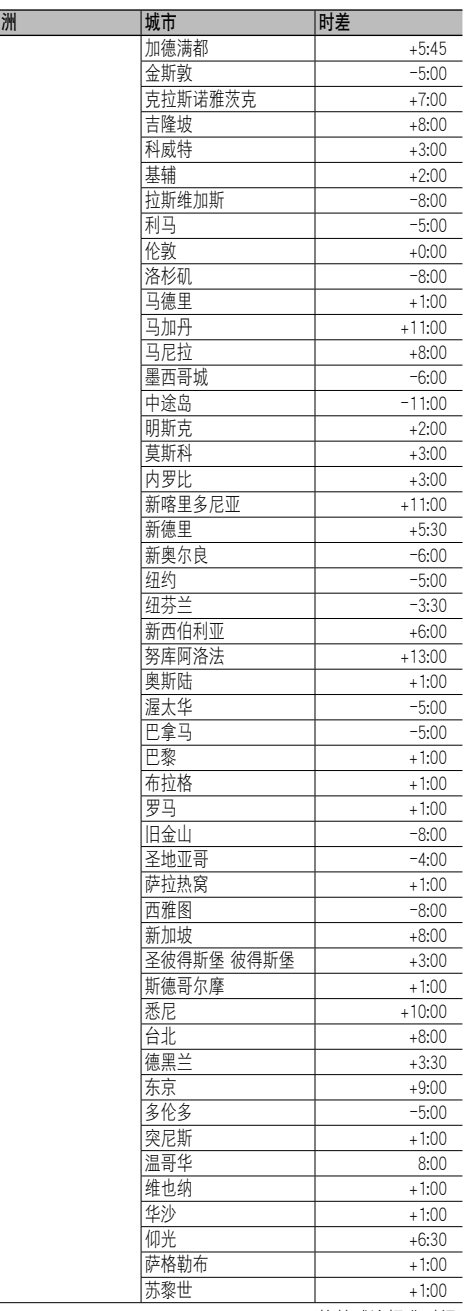

(格林威治标准时间)

## 附件/安装程序

#### 附件

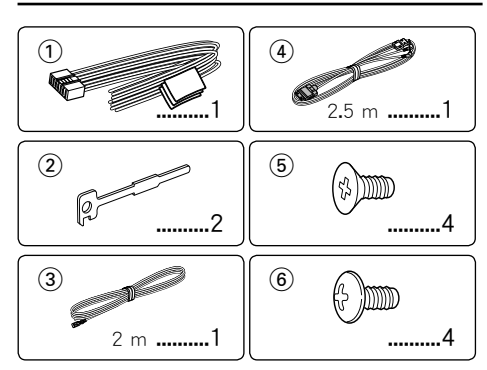

## 安装程序

- **1** 为了防止短路事故,请拔下点火开关钥匙,取下蓄 电池的-极端子。
- **2** 连接各装置的输入和输出导线。
- **3** 连接电线束的扬声器导线。
- **4** 按照以下顺序连接电线束导线:接地导线,蓄电池 导线,点火导线。
- **5** 将电线束的连接器连接到装置上。
- **6** 将装置安装到汽车中。
- $\overline{7}$  重新连接蓄电池的负极 ((-) 端子。
- **8** 在按下 [音量] 旋钮和 [MENU] 按钮的同时,按下 [SRC] 按钮3秒钟以上。 请参照 <本机的复位方法> (第3页)。

#### ▲警告

如果将点火导线 (红色) 和蓄电池导线 (黄色) 与汽车底盘 (接地) 连接,将造成短路,甚至可能发生火灾。应务必 将这些导线通过保险丝盒与电源连接。

## ¤

- · 安装本产品和连接导线需要一定的技能和经验。为了 保证安全,应请专业人员完成安装和连接导线作业。
- · 请以 (-) 接地的12V直流电源向本装置供电。
- · 不得将本机安装在暴露于直射阳光、高温或高湿的环 境。并且应避免过多的灰尘和可能溅到水。
- · 不得使用自备的螺丝。只能使用随机提供的螺丝。如 果使用不适当的螺丝,将可能损坏本机。
- · 如电源没有接通 (显示 "Protect" (保护)),则扬声器导 线可能发生了短路、或者与汽车底盘接触,保护功能 可能启动。这时,请检查扬声器导线。
- · 如果汽车的点火系统没有ACC位置,请将点火导线连 接在可通过点火钥匙接通/切断的电源上。如果将点火 导线与诸如蓄电池导线等始终提供提供电压的电源连 接,蓄电池将会耗尽。
- 保险丝烧断时, 应首先检查导线等有无短路, 然后使 用相同规格的保险丝更换。
- 使用胶带或类似材料绝缘未连接的导线。另外, 为了 防止短路事故,请不要拆卸附在未连接的导线和端子 上的外罩。
- 请正确地将扬声器导线分别连接相应的扬声器端子 上。共用-导线或连接汽车的金属部位等,都可能造 成本机发生故障。
- · 当系统仅连接两个扬声器时,请将两个扬声器的连接 器都仅连接在前侧输出或后侧输出的其中之一 (不得前 后混合)。例如,如果将左侧扬声器的④连接器与前侧 输出端子连接,则不得将⊝连接器与后侧输出端子连 接。
- · 安装结束后,请确认汽车制动灯、转向灯和雨刷等是 否正常动作。

#### 关于与本机连接的CD播放机/光盘换片机

如果CD播放机/光盘换片机具备 "O-N" 开关, 应设定 在 "N" 位置。

根据所连接的装置型号,可以使用的功能和能够显示 的信息将有所不同。

## 将导线与端子连接

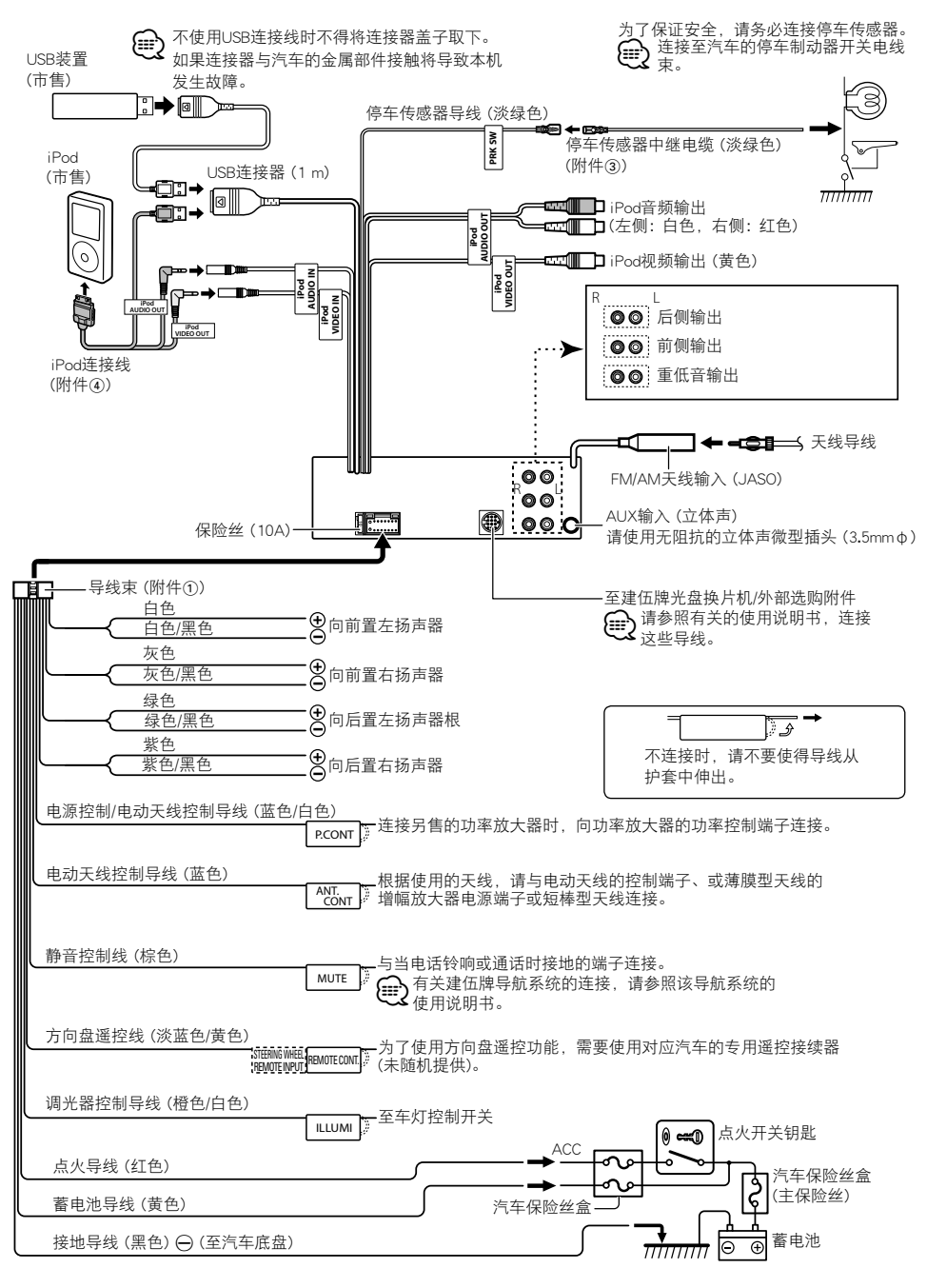

## 本机的安装/拆卸方法

## 非日本汽车

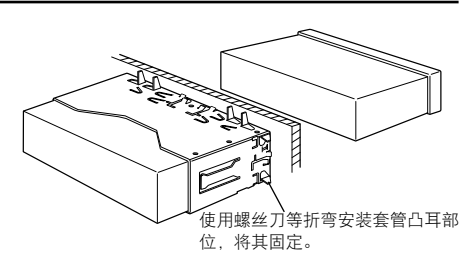

## ⁄⊞)

· 请切实固定本机。如本机安装不牢固,会造成跳音等 故障。

## 日本汽车

- **1** 请参照 <硬橡胶框的拆卸方法> 拆卸硬橡胶框。
- **2** 使用附件螺丝,将本机上的孔 (一边两处) 对准汽 车托架固定。

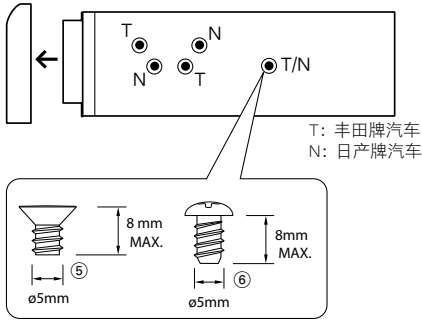

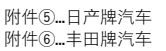

## 硬橡胶框的拆卸方法

**1** 拉出可拆工具的凸耳,拆下上侧的两处锁定装置。 按图示要领将框向上抬,再向前拉动。

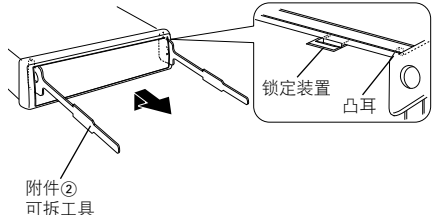

**2** 将上侧拆下后,拆下下侧的两处位置。

### ∕⊞}

· 框架可以按照同样方法从下侧开始拆下。

## 本机的拆卸方法

- **1** 请参照 <硬橡胶框的拆卸方法> 拆卸硬橡胶框。
- **2** 如图所示,将两个可拆工具深深插入两侧的槽内。
- **3** 将可拆工具向下降,靠近内侧,将装置拉出到中 途。

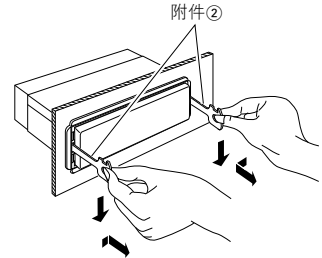

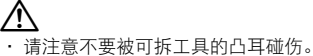

- **4** 用手小心托住本机全部拉出,以免掉落。
- 

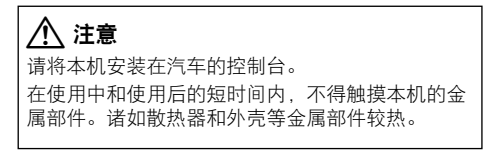

## 故障检修

本机的某些功能可能由于对本机的某些设置而无效。 **| |** 无法设置低重音扬声器。 · 重低音扬声器无输出。 · 无法设置手动位置设定的重低音扬声器位置。 **▶** · 双区域功能接通。 ☞ <双区域系统> (第28页) · 在扬声器选项中,对重低音扬声器没有选择。 ☞ <扬声器设定> (第29页) **!** · 无法设置均衡器。 · 无法设置低音提升。 · 无法设置公路音响。 · 无法设置Supreme。 · 无法设置位置控制。 **▶** · 双区域功能接通。 ☞ <双区域系统> (第28页) · DSP功能关闭。 ☞<音响控制> (第26页) 的 "DSP Set" (DSP设定)。 · 在扬声器选项,对后侧扬声器没有选择。 ☞ <扬声器设定> (第29页) **!** · 无法选择双区域功能的副信号源的输出目的地。 · 无法调节后侧扬声器音量。 ▶ 双区域功能无效。 ■ <双区域系统> (第28页)<br>-------------------------------- **!** · 无法设定显示。 ▶ <演示模式设定> (第25页) 没有切断。 **|** · 无法切换到USB/iPod或内部存储器信号源。 ▲ · 双区域功能设定为USB/iPod或内部存储器。 ☞ <双区域系统> (第28页) ▶ · AV输出功能设定为接通。 ■ <初始设定> (第24页) 的 "AV Out Set" (输出设定)<br>-----------------------------**■ 本机的 "Songs" (歌曲) 分类包含的歌曲数量与iPod的** "Songs" (歌曲) 分类包含的歌曲数量不同。

▶ 因为本机不支持播客文件的播放, 因此本机不算入播 客文件。

有时被认为是故障的现象,其实是因微小的操作或配 线失误而造成。在联系维修之前,请首先按照下表检 查可能发生的问题。

#### 共同

- **?** 没有触控音。
	- ✔ 使用了预输出插口。
	- ☞ 触控音无法从预输出插口输出。
- **?** 操作旋钮或按钮时,照明闪烁。
- ✔ 这是按键照明效果。 ☞ 在 <显示设定> (第20页) 的 "ILLUMI Effect" (照 明效果) 中设定了本效果。
- **?** 与音量联动发生的按键照明效果较小。 ✔ 根据音量和音质,按键照明效果可能不足。

#### 调谐器信号源

#### **?** 广播的接收质量差。

● 没有伸展汽车天线。 ☞ 全部伸展天线。

#### 音频文件信号源

- **?** 播放音频文件时发生跳音。
	- ✔ 录制条件不良。
- ☞ 重新录制,或者使用其他媒体。

## 故障检修

### 免提

**?** 免提通话音量较低。

- ✔ 免提通话音量的设定较低。
	- ☞ 免提通话音量可以单独调整。请在免提通话时 调整。
		- <Bluetooth设定> (第42页) 的 "Mic Gain" (麦克 风增益) 和 "Noise Reduction" (降低噪音)。

#### **?** 后侧扬声器无声音。

✔ 正在使用免提通话模式通话。 ☞ 在免提通话模式时,后侧扬声器无声音。

## **?** 在接收来电时无哔哔声。

- ✔ 某些型号的手机无法听到哔哔声。
- ☞ <Bluetooth设定> (第42页) 的 "Call Beep" (来电 哔哔声) 设定接通。
- **?** 语音未被识别。
	- ✔ 车窗打开。
		- ☞ 如果环境噪音过大,语音将无法被正常识别。关
		- 闭车窗降低噪音。 ✔ 语音较小。
			- ☞ 如果语音过小, 则无法被正常识别。请以稍大的 声音对着麦克风自然讲话。
	- ✔ 说语音标签的人员不是进行登录的人员。 ☞ 仅能够识别登录语音标签人员的语音。
	-

#### Bluetooth音响信号源

#### **?** Bluetooth音响播放器无法登录 (配对)。

**✔** PIN代码为固定。 ☞ 如果在使用说明书中对Bluetooth音响播放器指 定了PIN代码,请参照 <登录PIN代码> (第43页) 使用该代码登录Bluetooth音响播放器。如果 使用说明书没有指定PIN代码,请试用 "0000" 登录。  $- - - - -$ 

## **--------------------------------**<br>▶ Bluetooth音响播放器的声音间断。

- ✔ 本机与音响播放器之间的距离过远。
- ☞ 请将音响播放器移近本机。
- ✔ 其他Bluetooth装置影响Bluetooth通信。 ☞ 关闭其他Bluetooth装置。
- ☞ 使其他Bluetooth装置远离本机。
- ✔ 其他Bluetooth装置或配置文件用于通信。

☞ 下载电话簿或短信中断了声音。

## 下列信息表示系统的状态。

- TOC Error: · 光盘盒没有光盘。 · 光盘过于脏污。 光盘装入方向不对 (反面)。CD划伤严重。
- Error 05: 无法读取该光盘。
- Error 77: 因故不能正常运转。
	- ➪ 按下本机的复位按钮。如果 "Error 77" 代 码不消失,请与当地的服务中心洽谈。
- Error 99: 光盘盒发生了故障。或者本机由于某种原因 发生了故障。

➪ 检查光盘盒。然后按下本机的复位按钮。 如果 "Error 99" 代码不消失, 请与当地的 服务中心洽谈。

- Protect (闪烁): 扬声器导线短路、或与汽车底盘接触,保护 功能动作。
	- ◆ 妥善布线或者绝缘扬声器导线,然后按下 复位按钮。如果 "Protect" 代码仍不消失 时,请与当地的服务中心洽询。
- Unsupported File:

播放的音频文件格式本机无法使用。

- Copy Protection: 播放了防止复制的文件。
- Read Error: 连接的USB装置文件系统损坏。
	- ➪ 再次向USB装置复制文件和文件夹 如果仍 然显示错误信息,请对USB装置进行初始 化处理或使用其他USB装置。
- No Device: 虽然没有连接USB装置,但是选择了USB装置 作为信号源。
	- ➪ 将信号源变换成为USB以外的其他信号 源。连接USB装置,然后再次变换成为USB 信号源。
- N/A Device: · 连接了不兼容的USB装置。
	- · 与iPod的连接失败。
	- ➪ 请检查连接的iPod是否兼容。关于兼容 的iPod信息,请参照 <能够与本机连接的 iPod/iPhone> (第50页)。

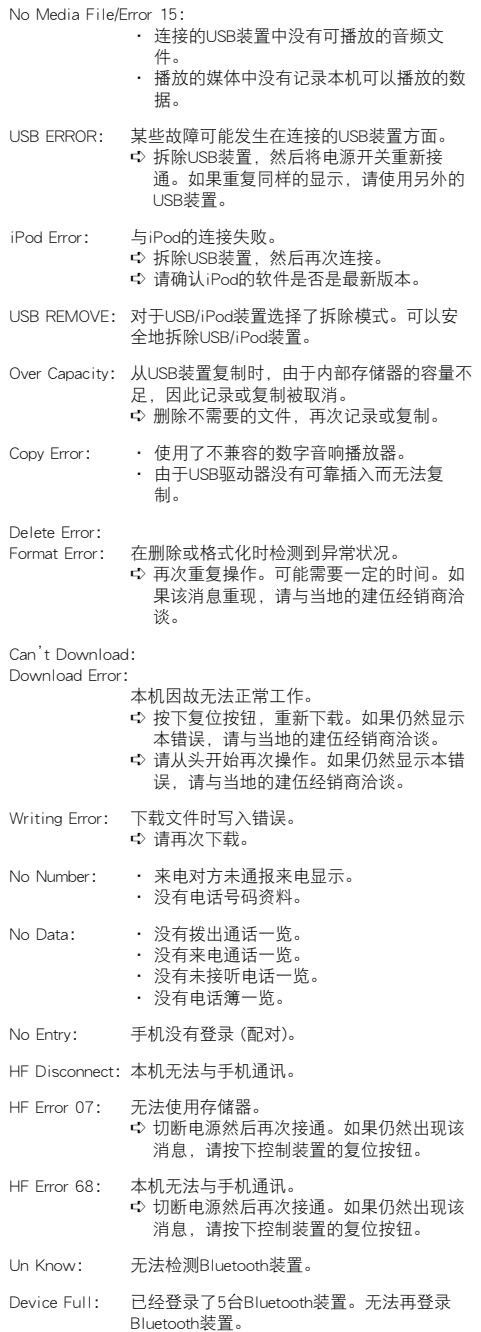

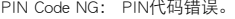

Connect NG: 本机无法与该装置连接。

Pairing Failed: 配对错误。

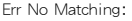

## 语音标签错误。由于未登录的语音标签等原 因,语音无法被识别。 Too Soft: 语音过轻,无法被识别。 Too Loud: 语音过响,无法被识别。

- 
- Too Long: 词句或说话过长,无法被识别。
- No Phonebook: 数据没有包含在电话簿中。
- No Message: 收件箱内无短信。
- No Record: 语音标签没有在电话簿登录。
- Memory Full: 语音标签的数量达到了可在电话簿中登录的 最大数量。

Favorite: No Memory: 该步骤没有向常用预设存储登录。

- No Access: 常用控制的步骤预设无法使用。根据选择的 信号源或模式,预设内容可能无法呼出。
- No Voice: 无通话。

## 技术规格

#### FM调谐器部分

频率范围  $200k$ Hz间隔 : 87.9 MHz  $-107.9$  MHz  $50$ kHz间隔: 87.5 MHz  $-108.0$  MHz 可用灵敏度 (S/N=30dB) : 9.3 dBf (0.8 μV/75 Ω) 静噪灵敏度 (S/N=50dB) : 15.2 dBf (1.6 μV/75 Ω) 频率响应 (±3 dB)  $: 30 \, \text{Hz} = 15 \, \text{kHz}$ 信噪比 (单声道) : 70 dB 选择性 (±400 kHz) : ≥ 80 dB 立体声分隔度 (1 kHz) : 40 dB

## AM调谐器部分

频率范围 10kHz间隔: 530 kHz - 1700 kHz  $9kHz$ 间隔 : 531 kHz  $-$  1611 kHz 可用灵敏度 (S/N=20dB) : 28 dBμ (25 μV)

#### USB接口

USB标准 : USB 2.0 (全速) 最大供电电流 : 5 V, 500 mA 文件系统 : FAT16/ 32 数/模转换器 : 24 Bit 频率响应 (±1 dB) :  $10 \, \text{Hz} = 20 \, \text{kHz}$ 信噪比 (1 kHz) : 110 dB 动态范围 : 93 dB 视频解码 : H.264/ MPEG4 AVC、MPEG 4、WMV 音频解码 : MP3、WMA、AAC、WAV (线性PCM)

### 监视器部分

图像尺寸 : 3 英寸宽 (对角线) : 65.52 mm (宽) × 36.84 mm (高) 显示系统 : 透明的 TN LCD 面板 驱动系统 : TFT有源矩阵系统 像素数量 : 76,800 (320水平 × 240垂直 × RGB) 像素排列 : RGB三角形排列

背光照明 : LED

#### 音频/视频部分

```
最大输出功率
 : 50 W \times 4全带宽功率 (THD1%以下) 
 : 22 W \times 4扬声器阻抗
 : 4 - 8 \Omega音调
 频带1 (62.5 Hz) : ±9 dB
 频带2 (250 Hz) : ±9 dB
 频带3 (1 kHz) : ±9 dB
 频带4 (4 kHz) : ±9 dB
 频带5 (16 kHz) : ±9 dB
预输出电平/负载 (CD/CD-CH)
 : 4000 mV/10 kΩ
预输出阻抗
 : ≤ 600 Ω
iPod端子 
 视频输出电平 : 1 Vp-p (75 Ω)
 音频输出电平 : 1.2 V (10 kΩ)
```
## 辅助输入

频率响应 (±1 dB)  $: 20 Hz - 20 Hz$ 最大输入电压 : 1200 mV 输入阻抗  $\cdot$  10 kO

#### 共同

工作电压 : 14.4 V (允许范围11 - 16V) 最大耗电电流 : 10 A 安装尺寸 (宽 × 高 × 深) : 182 × 53 × 158 mm 重量 : 1.20 kg

- 规格可能发生变更, 恕不另行通知。
- · 虽然液晶显示面板的有效像素可达 99.99% 或更高, 但是仍有0.01% 的像素点可能不发光或者显示不正 确。

**62** |KIV-700

## 产品中有毒有害物质或元素的名称及含量

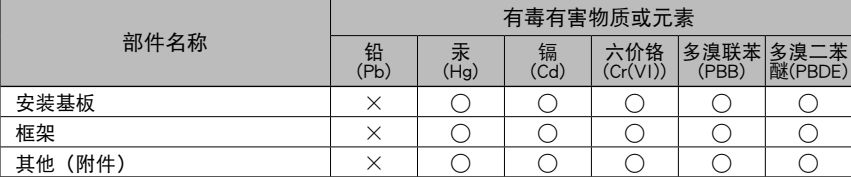

○: 表示该有毒有害物质在该部件所有均质材料中的含量均在 SJ/T11363-2006 标准规定的限量 要求以下。

×: 表示该有毒有害物质至少在该部件的某一均质材料中的含量超出 SJ/T11363-2006 标准规定 的限量要求。

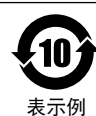

该标识中表示的数字为自生产日期开始对环境的保护期限、表示不会因产品中含 有的有毒有害物质或元素的外泄造成环境污染、以及对人体或财产造成严重损害 的年数。该环境保护期限并不是对于性能、功能的保证期限。

在产品及电池等正常使用结束、进行废弃时,请遵守各地方政府的法律和规定予 以处理。

# **KENWOOD**

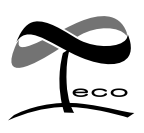

本象征标志表示,建伍公司制造 的本产品有利于减少对环境的有 害影响。